Yamatake Corporation

# Digital Controller SIO Driver

| 1 | System Configuration             |    |
|---|----------------------------------|----|
| 2 | Selection of External Device     |    |
| 3 | Example of Communication Setting | 7  |
| 4 | Setup Items                      | 63 |
| 5 | Cable Diagram                    | 68 |
| 6 | Supported Device                 |    |
| 7 | Device Code and Address Code     |    |
| 8 | Error Messages                   |    |

#### PREFACE

This manual describes how to connect the Display (GP3000 series) and the External Device (target Controller).

In this manual, the connection procedure will be described by following the below sections:

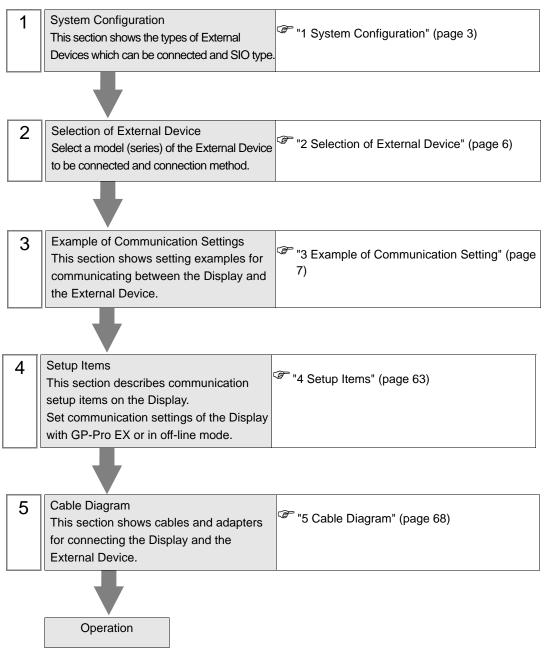

# 1 System Configuration

The system configuration in the case when the External Device of Yamatake Corporation and the Display are connected is shown.

| Series   | CPU                                                                     | Link I/F                            | SIO Type                                                 | Setting<br>Example                                                                                                    | Cable<br>Diagram                   |
|----------|-------------------------------------------------------------------------|-------------------------------------|----------------------------------------------------------|----------------------------------------------------------------------------------------------------|------------------------------------|
| SDC10    | C10□□□□05□□                                                             | Terminal block on the controller    | RS422/485(2<br>wire)                                     | "Setting<br>Example 1"<br>(page 7)                                                                                                    | " Cable<br>Diagram5"<br>(page 84)  |
| SDC15    | C15□□□□03□□<br>C15□□□□06□□                                              | Terminal block on<br>the controller | RS422/485(2<br>wire)                                     | "Setting<br>Example 2"<br>(page 9)                                                                                                    | " Cable<br>Diagram6"<br>(page 89)  |
|          | C2000000000000000000000000000000000000                                  | Terminal block on the controller    | RS232C                                                   | "Setting<br>Example 3"<br>(page 11)                                                                                                    | " Cable<br>Diagram 1"<br>(page 68) |
| SDC20/21 | C2000000200<br>C200000400<br>C2000000900                                | Terminal block on                   | block on vire) (page 13) (page 13)                       | " Cable<br>Diagram 2"<br>(page 69)                                                                                                    |                                    |
|          | C210000300<br>C210000600<br>C210000800                                  | the controller                      | RS422/485(2<br>wire)                                     | RS422/485(4<br>wire)Example 4"<br>(page 13)Diagram<br>(page 6)RS422/485(2<br>wire)"Setting<br>(page 15)"Cable<br>Diagram<br>(page 7)RS422/485(2<br>wire)"Setting<br>(page 17)"Cable<br>Diagram<br>(page 8)RS422/485(2<br>wire)"Setting<br>(page 17)"Cable<br>Diagram<br>(page 8)RS422/485(4"Setting<br>Example 7""Cable<br>Diagram | " Cable<br>Diagram 3"<br>(page 74) |
| SDC25/26 | C2500000200<br>C2600000200                                              | Terminal block on the controller    | RS422/485(2<br>wire)                                     | Example 6"                                                                                                    | " Cable<br>Diagram6"<br>(page 89)  |
| SDC30/31 | C3000004000<br>C3000004100<br>C3100004500                               | Terminal block on                   | RS422/485(4<br>wire)                                     | U                                                                                                    | " Cable<br>Diagram 2"<br>(page 69) |
| 30030/31 | C3100044600<br>C3100054600                                              | the controller                      | RS422/485(2<br>wire) "Setting<br>Example 8"<br>(page 21) | " Cable<br>Diagram 3"<br>(page 74)                                                                                                    |                                    |
| SDC35/36 | C35DDDDD2DD<br>C35DDDDD4DD<br>C36DDDDD2DD<br>C36DDDDD2DD<br>C36DDDDD4DD | Terminal block on the controller    | RS422/485(2<br>wire)                                     | "Setting<br>Example 9"<br>(page 23)                                                                                                    | " Cable<br>Diagram6"<br>(page 89)  |
| SDC40A   | C40ADDDDDD3DD                                                           | Terminal block on the controller    | RS232C                                                   | "Setting<br>Example 10"<br>(page 25)                                                                                                    | " Cable<br>Diagram 1"<br>(page 68) |
|          |                                                                         | Terminal block on                   | RS422/485(4<br>wire)                                     | "Setting<br>Example 11"<br>(page 27)                                                                                                    | " Cable<br>Diagram 2"<br>(page 69) |
|          | C40ADDDDDDD2DD                                                          | the controller                      | RS422/485(2<br>wire)                                     | "Setting<br>Example 12"<br>(page 29)                                                                                                    | " Cable<br>Diagram 3"<br>(page 74) |

| Series | CPU                             | Link I/F                            | SIO Type             | Setting<br>Example                   | Cable<br>Diagram                                                                                                    |
|--------|---------------------------------|-------------------------------------|----------------------|--------------------------------------|----------------------------------------------------------------------------------------------------|
|        | C40BDDDDDD3DD                   | Terminal block on<br>the controller | RS232C               | "Setting<br>Example 13"<br>(page 31) | " Cable<br>Diagram 1"<br>(page 68)                                                                                                    |
| SDC40B |                                 | Terminal block on                   | RS422/485(4<br>wire) | "Setting<br>Example 14"<br>(page 33) | " Cable<br>Diagram 2"<br>(page 69)                                                                                                    |
|        | C40BDDDDDD2DD                   | the controller                      | RS422/485(2<br>wire) | "Setting<br>Example 15"<br>(page 35) | eDiagram3"" CableJuagram 1"<br>(page 68)" Cable4"Diagram 2"<br>(page 69)5"" Cable5"" CableDiagram 3"<br>(page 74)6"" Cable6"Diagram 2"<br>(page 69)7"Cable9"" Cable9"" Cable9"" Cable9"" Cable9"" Cable9"" Cable9"" Cable9"" Cable9"" Cable9"" Cable9"" Cable9"" Cable9"" Cable9"" Cable9"" Cable9"" Cable10" Cable11"Diagram 3"<br>(page 69)11"Diagram 3"<br>(page 74)11"Diagram 3"<br>(page 69)12"" Cable13"Diagram 1"<br>(page 68)4"Diagram 3"<br>(page 74)5"" CableDiagram 3"<br>(page 74)6"" CableDiagram 3"<br>(page 74)6"" CableDiagram 3"<br>(page 69)7"CableDiagram 1"<br>(page 68)7"CableDiagram 1"<br>(page 68)7"CableDiagram 3"<br>(page 69)8"" CableDiagram 3"<br>(page 69)8"" CableDiagram 3"<br>(page 69)6"Diagram 3"<br>(page 69) |
| SDC40G | C40G□□□□095□□                   | Terminal block on                   | RS422/485(4<br>wire) | "Setting<br>Example 16"<br>(page 37) | Diagram 2"                                                                                                    |
| 320400 |                                 | the controller                      | RS422/485(2<br>wire) | "Setting<br>Example 17"<br>(page 39) | Diagram 3"                                                                                                    |
| DMC10  | DMC10000000000                  | Terminal block on<br>the controller | RS422/485(2<br>wire) | "Setting<br>Example 18"<br>(page 41) | Diagram4"                                                                                                    |
| DCP31  |                                 | Terminal block on                   | RS422/485(4<br>wire) | "Setting<br>Example 19"<br>(page 43) | Diagram 2"                                                                                                    |
| Dersi  |                                 | the controller                      | RS422/485(2<br>wire) | "Setting<br>Example 20"<br>(page 45) | Diagram 3"                                                                                                    |
| DCB22  | P32A000000200                   | Terminal block on                   | RS422/<br>485(4wire) | "Setting<br>Example 21"<br>(page 47) | Diagram 2"                                                                                                    |
| DCP32  |                                 | the controller                      | RS422/485(2<br>wire) | "Setting<br>Example 22"<br>(page 49) | Diagram 3"                                                                                                    |
|        |                                 |                                     | RS232C               | "Setting<br>Example 23"<br>(page 51) | Diagram 1"                                                                                                    |
| DCP551 | DCP551000200                    | Terminal block on<br>the controller | RS422/485(4<br>wire) | "Setting<br>Example 24"<br>(page 53) | Diagram 2"                                                                                                    |
|        |                                 |                                     | RS422/485(2<br>wire) | "Setting<br>Example 25"<br>(page 55) | Diagram 3"                                                                                                    |
|        |                                 |                                     | RS232C               | "Setting<br>Example 26"<br>(page 57) | Diagram 1"                                                                                                    |
| DCP552 | DCP552   DCP5521       121    1 | Terminal block on<br>the controller | RS422/<br>485(4wire) | "Setting<br>Example 27"<br>(page 59) | Diagram 2"                                                                                                    |
|        |                                 |                                     | RS422/485(2<br>wire) | "Setting<br>Example 28"<br>(page 61) |                                                                                                    |

#### Connection Configuration

[Connection example 1:n]

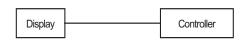

[Connection example 1:n When using COM1 or COM2]

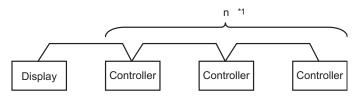

[Connection example 1:n When using COM1 and COM2]

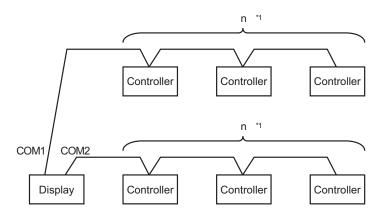

\*1 You can connect maximum 16 units of External Device. Note that maximum 15 units can be connected if DMC10 is included.

MEMO
 Do not add the termination resistance when the Controller to be connected using 1:n connection includes the following series.
 SDC15
 SDC25/26
 SDC35/36
 DMC10

# 2 Selection of External Device

Select the External Device to be connected to the Display.

| ð | New Projec | st File                                           |
|---|------------|---------------------------------------------------|
| Г | Device/PL  | C                                                 |
|   | Maker      | Yamatake Corporation                              |
|   | Driver     | Digital Controller SIO                            |
|   | 🔲 Use S    | ystem Area Refer to the manual of this Device/PLC |
| Г | Connection | Method                                            |
|   | Port       | COM1                                              |
|   |            |                                                   |
|   |            | Go to Device/PLC Manual                           |
|   | Back       | Communication Detail Settings New Screen Cancel   |

| Setup Items     | Setup Description                                                                                                    |
|-----------------|----------------------------------------------------------------------------------------------------|
| Maker           | Select the maker of the External Device to be connected. Select "Yamatake Corporation".                                                                                                    |
| Driver          | Select a model (series) of the External Device to be connected and connection method.<br>Select "Digital Controller SIO".<br>Check the External Device which can be connected in "Digital Controller SIO" in system<br>configuration. |
| Use System Area | Cannot use in this driver.                                                                                                    |
| Port            | Select the Display port to be connected to the External Device.                                                                                                    |

# 3 Example of Communication Setting

Examples of communication settings of the Display and the External Device, recommended by Digital Electronics Corp., are shown.

# 3.1 Setting Example 1

# Setting of GP-Pro EX

Communication Settings

To display the setting screen, select [Device/PLC Settings ] from [System setting window] in workspace.

| Device/PLC 1                                                              |                      |                                                              |
|---------------------------------------------------------------------------|----------------------|--------------------------------------------------------------|
| Summary                                                                   |                      | Change Device/PLC                                            |
| Maker   Yamatake Corpo                                                    | oration              | Driver Digital Controller SIO Port COM1                      |
| Text Data Mode 🛛 🗍                                                        | <u>Change</u>        |                                                              |
| Communication Settings                                                    |                      |                                                              |
| SIO Type 🔍                                                                | 0 RS232C (           | RS422/485(2wire)     RS422/485(4wire)                        |
| Speed                                                                     | 9600                 |                                                              |
| Data Length 🤇                                                             | 7 (                  | • 8                                                          |
| Parity C                                                                  | NONE (               | EVEN C ODD                                                   |
| Stop Bit 🤇                                                                | 01 (                 | 0 2                                                          |
| Flow Control                                                              | D NONE 🛛 🤇           | O ER(DTR/CTS) O XON/XOFF                                     |
| Timeout                                                                   | l 📑 (sec             | ec)                                                          |
| Retry 2                                                                   | 2 📑                  |                                                              |
| Wait To Send 7                                                            | 70 📑 (ms)            | \$]                                                          |
| RI/VCC 6                                                                  | D RI 🗸               | O VCC                                                        |
| In the case of RS232C<br>or VCC (5V Power Sup<br>Isolation Unit, please s | oply). If you use th | the 9th pin to RI (Input)<br>the Digital's RS232C<br>Default |
| Device-Specific Settings                                                  |                      |                                                              |
| Allowable No. of Device/                                                  | /PLCs 16 Unit(s)     | · · · · · · · · · · · · · · · · · · ·                        |
| No. Device Name                                                           |                      | Settings Series=SDC10,Device Address=1                       |

IMPORTANT |

•

When using SDC10, you need to set Wait To Send to 70ms or more.

To display the setting screen, click 📻 ([Setting]) of the External Device you want to set from [Device-Specific Settings] of [Device/PLC Settings].

| 💰 Individual Device Se                                                                         | ttings | ×       |  |  |  |
|------------------------------------------------------------------------------------------------|--------|---------|--|--|--|
| PLC1                                                                                           |        |         |  |  |  |
| Series                                                                                         | SDC10  | •       |  |  |  |
| Please reconfirm all of address settings that<br>you are using if you have changed the series. |        |         |  |  |  |
| Device Address                                                                                 | 1      | •       |  |  |  |
|                                                                                                |        | Default |  |  |  |
| OK ( <u>0</u> )                                                                                |        | Cancel  |  |  |  |

# Settings of External Device

Use the PARA key, ENT key, down key and up key in front of the Controller for communication settings of the External Device. Please refer to the manual of the Controller for more details.

#### Procedure

1. Press and hold the PARA key in operation mode (3 seconds) to move to the parameter mode.

2.Press and hold the PARA key in parameter mode (3 seconds) to move to the setup mode.

3. Press the PARA key several times to display the setup items.

4.Use the down/up keys to select the setting contents. (Setting value will blink.)

5. When you stop operating for 2 seconds, blinking of the setting value ends to confirm the change.

6.Press and hold the PARA key (3 seconds) to move to the standard display.

#### Setting Value

| Setup Items | Setting Value |
|-------------|---------------|
| C22         | 1             |
| C23         | 0             |

MEMO

# 3.2 Setting Example 2

Setting of GP-Pro EX

Communication Settings

| Device/PLC1                                                                                                    |                                |
|----------------------------------------------------------------------------------------------------|--------------------------------|
| Summary                                                                                                    | Change Device/PLC              |
| Maker Yamatake Corporation Driver Dig                                                                                                    | jital Controller SIO Port COM1 |
| Text Data Mode 1 Change                                                                                                    |                                |
| Communication Settings                                                                                                    |                                |
| SID Type C RS232C   RS422/485(2wir                                                                                                    | re) C RS422/485(4wire)         |
| Speed 9600 💌                                                                                                    |                                |
| Data Length C 7 💿 8                                                                                                    |                                |
| Parity C NONE  © EVEN                                                                                                    | O ODD                          |
| Stop Bit   C 2                                                                                                    |                                |
| Flow Control © NONE O ER(DTR/CTS)                                                                                                    | C XON/XOFF                     |
| Timeout 3 📑 (sec)                                                                                                    |                                |
| Retry 2                                                                                                    |                                |
| Wait To Send 10 📑 (ms)                                                                                                    |                                |
| RI / VCC I RI C VCC                                                                                                    |                                |
| In the case of RS232C, you can select the 9th pin to RI (Inp<br>or VCC (5V Power Supply) If you use the Digital's RS232C                                                                                         |                                |
| Isolation Unit, please select it to VCC.                                                                                                    | Default                        |
| Device-Specific Settings                                                                                                    |                                |
| Allowable No. of Device/PLCs 16 Unit(s)                                                                                                    |                                |
|                                                                                                    | DC15,Device Address=1          |
| or VCC (5V Power Supply). If you use the Digital's RS232C<br>Isolation Unit, please select it to VCC.<br>Device-Specific Settings<br>Allowable No. of Device/PLCs 16 Unit(s)<br>No. Device Name <u>Set</u> tings | Default                        |

To display the setting screen, click 👔 ([Setting]) of the External Device you want to set from [Device-Specific Settings] of [Device/PLC Settings].

| 💰 Individual Device Se                                                                         | ttings | ×       |  |  |  |
|------------------------------------------------------------------------------------------------|--------|---------|--|--|--|
| PLC1                                                                                           |        |         |  |  |  |
| Series                                                                                         | SDC15  | •       |  |  |  |
| Please reconfirm all of address settings that<br>you are using if you have changed the series. |        |         |  |  |  |
| Device Address                                                                                 | 1      | *       |  |  |  |
|                                                                                                |        | Default |  |  |  |
| OK ( <u>O</u> )                                                                                |        | Cancel  |  |  |  |

# Settings of External Device

Use the PARA key, mode key, down key and up key in front of the Controller for communication settings of the External Device. Please refer to the manual of the Controller for more details.

#### Procedure

1. Press and hold the PARA key in operation display (2 seconds) to move to the parameter setting display.

2.Press and hold the PARA key in the parameter setting display (2 seconds) to move to the setup display.

3. Press the PARA key several times to display the setup items.

4.Use the down/up keys to select the setting contents. (Setting value will blink.)

5. When you stop key operation for 2 seconds, blinking of the setting value ends to confirm the change.

6.Press the mode key to move to the standard display.

#### Setting Value

| Setup Items | Setting Value |
|-------------|---------------|
| C64         | 0             |
| C65         | 1             |
| C66         | 1             |
| C67         | 1             |
| C68         | 0             |
| C69         | 0             |

MEMO

# 3.3 Setting Example 3

Setting of GP-Pro EX

Communication Settings

| Summary Change Device/PLC Maker Yamatake Corporation Driver Digital Controller SIO Port COM1 Text Data Mode 1 Change Communication Settings SIO Type                                                                                                    | evice/PLC 1                  |                      |                                      |                   |
|----------------------------------------------------------------------------------------------------|------------------------------|----------------------|--------------------------------------|-------------------|
| Text Data Mode       1       Change         Communication Settings       SIO Type       RS232C       RS422/485(2wire)       RS422/485(4wire)         Speed       9600       Image       Image       Image       Image         Data Length       7       6       8       Image       Image       Image         Data Length       7       6       8       Image       Image | Summary                      |                      |                                      | Change Device/PLC |
| Communication Settings<br>SIO Type                                                                                                    | Maker Yamatake               | Corporation          | Driver Digital Controller SIO        | Port COM1         |
| SIO Type • RS232C • RS422/485(2wire) • RS422/485(4wire)   Speed 9600 •   Data Length • 7 • 8   Parity • NONE • EVEN • ODD   Stop Bit • 1 • 2   Flow Control • NONE • ER(DTR/CTS) • XON/XOFF   Timeout 3 • (sec)   Retry 2 •   Wait To Send 10 • (ms)     RI / VCC • RI • VCC   In the case of RS232C, you can select the 9th pin to RI (Input) or VCC (Sy Power Supply). If you use the Digital's RS232C Isolation Unit, please select it to VCC.   Device-Specific Settings Allowable No. of Device/PLCs 16 Unit(s)                                                                                                    | Text Data Mode               | 1 <u>Change</u>      |                                      |                   |
| Speed       9600         Data Length       7       6         Parity       NONE       EVEN       ODD         Stop Bit       1       2         Flow Control       NONE       ER(DTR/CTS)       XON/XOFF         Timeout       3       (sec)         Retry       2       Vait To Send       10         NUME       VCC       In the case of RS232C, you can select the 9th pin to RI (input) or VCC (5V Power Supply). If you use the Digital's RS232C isolation Unit, please select it to VCC.       Default                                                                                                    | Communication Settings       |                      |                                      |                   |
| Data Length 7 8   Parity NONE EVEN ODD   Stop Bit 1 2   Flow Control NONE ER(DTR/CTS) XON/XOFF   Timeout 3 (sec)   Retry 2 (ms)     Retry 2 (ms)     RI / VCC RI VCC   In the case of RS232C, you can select the 9th pin to RI (Input) or VCC (5V Power Supply). If you use the Digital's RS232C Isolation Unit, please select it to VCC.   Device-Specific Settings   Allowable No. of Device/PLCs 16 Unit(s)                                                                                                    | SIO Type                     | • R\$232C            | C RS422/485(2wire) C RS422/485(4wire | )                 |
| Parity       NONE       EVEN       ODD         Stop Bit       1       2         Flow Control       NONE       ER(DTR/CTS)       XON/XOFF         Timeout       3       (sec)         Retry       2       (ms)         RI / VCC       RI       VCC         In the case of RS232C, you can select the 9th pin to RI (Input)<br>or VCC (5V Power Supply). If you use the Digital's RS232C<br>Isolation Unit, please select it to VCC.       Default         Device-Specific Settings       Allowable No. of Device/PLCs       16 Unit(s)                                                                                                    | Speed                        | 9600                 | <b>•</b>                             |                   |
| Stop Bit 1 2   Flow Control NONE ER(DTR/CTS)   Timeout 3 (sec)   Retry 2 (sec)   Wait To Send 10 (ms)     RI / VCC RI   In the case of RS232C, you can select the 9th pin to RI (Input) or VCC (5V Power Supply). If you use the Digital's RS232C Isolation Unit, please select it to VCC.   Device-Specific Settings   Allowable No. of Device/PLCs 16 Unit(s)                                                                                                    | Data Length                  | 07                   | • 8                                  |                   |
| Flow Control       Image: NDNE       ER(DTR/CT9)       XON/XOFF         Timeout       3       (sec)         Retry       2       (ms)         Wait To Send       10       (ms)         RI / VCC       RI       VCC         In the case of RS232C, you can select the 9th pin to RI (Input) or VCC (5V Power Supply). If you use the Digital's RS232C Isolation Unit, please select it to VCC.       Default         Device-Specific Settings       Allowable No. of Device/PLCs       16 Unit(s)                                                                                                    | Parity                       | O NONE               | ● EVEN ○ ODD                         |                   |
| Timeout       3       image (sec)         Retry       2       image         Wait To Send       10       image         Wait To Send       10       image         RI / VCC       Image       RI         In the case of RS232C, you can select the 9th pin to RI (Input) or VCC (5V Power Supply). If you use the Digital's RS232C Isolation Unit, please select it to VCC.       Default         Device-Specific Settings       Allowable No. of Device/PLCs       16 Unit(s)                                                                                                    | Stop Bit                     | ● 1                  | © 2                                  |                   |
| Retry       2         Wait To Send       10         ID       (ms)         RI / VCC       RI         VCC       RI         In the case of RS232C, you can select the 9th pin to RI (Input)<br>or VCC (5V Power Supply). If you use the Digital's RS232C<br>Isolation Unit, please select it to VCC.         Device-Specific Settings<br>Allowable No. of Device/PLCs       16 Unit(s)                                                                                                    | Flow Control                 | NONE                 | O ER(DTR/CTS) O XON/XOFF             |                   |
| Wait To Send       10       (ms)         RI / VCC       RI       VCC         In the case of RS232C, you can select the 9th pin to RI (Input) or VCC (5V Power Supply). If you use the Digital's RS232C Isolation Unit, please select it to VCC.       Default         Device-Specific Settings       Allowable No. of Device/PLCs       16 Unit(s)                                                                                                    | Timeout                      | 3 🕂                  | (sec)                                |                   |
| RI / VCC       In the case of RS232C, you can select the 9th pin to RI (Input) or VCC (5V Power Supply). If you use the Digital's RS232C Isolation Unit, please select it to VCC.       Default         Device-Specific Settings       Allowable No. of Device/PLCs       16 Unit(s)                                                                                                    | Retry                        | 2 🕂                  |                                      |                   |
| In the case of RS232C, you can select the 9th pin to RI (Input)<br>or VCC (5V Power Supply). If you use the Digital's RS232C<br>Isolation Unit, please select it to VCC.<br>Device-Specific Settings<br>Allowable No. of Device/PLCs 16 Unit(s)                                                                                                    | Wait To Send                 | 10 🔅                 | (ms)                                 |                   |
| or VCC (5V Power Supply). If you use the Digital's RS232C<br>Isolation Unit, please select it to VCC. Default<br>Device-Specific Settings<br>Allowable No. of Device/PLCs 16 Unit(s)                                                                                                    | RI / VCC                     | • BI                 | O VCC                                |                   |
| Allowable No. of Device/PLCs 16 Unit(s)                                                                                                    | or VCC (5V Powe              | er Supply). If you u | se the Digital's RS232C              | dt                |
| 1 1 1 Sal                                                                                                    | )<br>evice-Specific Setting: | ;                    |                                      |                   |
| No. Device Name <u>Settings</u>                                                                                                    |                              |                      |                                      |                   |
| 3 1 PLC1 Series=SDC20/21,Device Address=1                                                                                                    |                              | lame                 |                                      |                   |

To display the setting screen, click 📻 ([Setting]) of the External Device you want to set from [Device-Specific Settings] of [Device/PLC Settings].

| 💰 Individual Device Se                                 | ttings | ×       |
|--------------------------------------------------------|--------|---------|
| PLC1                                                   |        |         |
| Series                                                 | SDC20/ | 21 💌    |
| Please reconfirm all of a<br>you are using if you have |        |         |
| Device Address                                         | 1      | -       |
|                                                        |        | Default |
| OK ( <u>0</u> )                                        |        | Cancel  |

# Settings of External Device

Use the ENT key, DISP key, down key and up key in front of the Controller for communication settings of the External Device. Please refer to the manual of the Controller for more details.

#### Procedure

1. Press and hold the ENT key and the down key together (3 seconds or more) to display the setup items.

2.Press the down/up keys to select the setup items and press the ENT key.

3.Use the down/up keys to select the setup contents and press the ENT key.

4. Press the DISP key to move to the standard display.

#### Setting Value

| Setup Items | Setting Value |
|-------------|---------------|
| C31         | 1             |
| C32         | 0             |
| C33         | 0             |

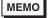

# 3.4 Setting Example 4

Setting of GP-Pro EX

Communication Settings

| Device | /PLC1                  |                                            |                                           |
|--------|------------------------|--------------------------------------------|-------------------------------------------|
| Summ   | ary                    |                                            | Change Device/PLC                         |
| M      | 1aker  Yamatake Co     | rporation                                  | Driver Digital Controller SIO Port COM1   |
| т      | ext Data Mode          | 1 Change                                   |                                           |
| Comm   | unication Settings     |                                            |                                           |
|        | ilO Type               | C R\$232C                                  | RS422/485(2wire)     RS422/485(4wire)     |
| S      | ipeed                  | 9600                                       | <b>_</b>                                  |
| D      | )ata Length            | 0 7                                        | • 8                                       |
| P      | arity                  | C NONE                                     |                                           |
| s      | itop Bit               | ⊙ 1                                        | 0 2                                       |
| F      | Tow Control            | O NONE                                     | O ER(DTR/CTS) O XON/XOFF                  |
| Т      | imeout                 | 3                                          | sec)                                      |
| R      | letry                  | 2 📫                                        |                                           |
| ٧      | Vait To Send           | 10 📫 (i                                    | ms)                                       |
| B      | 1 / VCC                | © BI                                       | O VCC                                     |
|        | In the case of RS23    | 2C, you can selec                          | st the 9th pin to RI (Input)              |
|        | Isolation Unit, please | supply). If you use<br>e select it to VCC. | e the Digital's RS232C Default            |
| Device | e-Specific Settings    |                                            |                                           |
|        | llowable No. of Devic  |                                            |                                           |
|        | No. Device Nam         | ne                                         | Settings Seties=SDC20/21,Device Address=1 |
| 0      |                        |                                            |                                           |

To display the setting screen, click 👔 ([Setting]) of the External Device you want to set from [Device-Specific Settings] of [Device/PLC Settings].

| 💰 Individual Device Se                                 | ttings 🛛 🔀 |
|--------------------------------------------------------|------------|
| PLC1                                                   |            |
| Series                                                 | SDC20/21   |
| Please reconfirm all of a<br>you are using if you have |            |
| Device Address                                         | 1          |
|                                                        | Default    |
| OK ( <u>D</u> )                                        | Cancel     |

# Settings of External Device

Use the ENT key, DISP key, down key and up key in front of the Controller for communication settings of the External Device. Please refer to the manual of the Controller for more details.

#### Procedure

1. Press and hold the ENT key and the down key together (3 seconds or more) to display the setup items.

2.Press the down/up keys to select the setup items and press the ENT key.

3.Use the down/up keys to select the setup contents and press the ENT key.

4. Press the DISP key to move to the standard display.

#### Setting Value

| Setup Items | Setting Value |
|-------------|---------------|
| C31         | 1             |
| C32         | 0             |
| C33         | 0             |

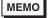

# 3.5 Setting Example 5

Setting of GP-Pro EX

Communication Settings

| Devid | e/PLC1                |                 |                                         |
|-------|-----------------------|-----------------|-----------------------------------------|
| Sum   | mary                  |                 | Change Device/PLC                       |
|       | Maker   Yamatake Co   | orporation      | Driver Digital Controller SIO Port COM1 |
|       | Text Data Mode        | 1 <u>Change</u> |                                         |
| Corr  | munication Settings   |                 |                                         |
|       | SIO Type              | C RS232C        | • RS422/485(2wire)                      |
|       | Speed                 | 9600            | <b>T</b>                                |
|       | Data Length           | 0.7             | • 8                                     |
|       | Parity                | O NONE          | • EVEN O ODD                            |
|       | Stop Bit              | • 1             | O 2                                     |
|       | Flow Control          | NONE            | O ER(DTR/CTS) O XON/XOFF                |
|       | Timeout               | 3               | (sec)                                   |
|       | Retry                 | 2 ÷             |                                         |
|       | Wait To Send          | 10 📑            | (ms)                                    |
|       | RI / VCC              | © BI            | C VCC                                   |
|       |                       |                 | ct the 9th pin to RI (Input)            |
|       | Isolation Unit, pleas |                 | e the Digital's RS232C<br>Default       |
| Dev   | ice-Specific Settings |                 |                                         |
|       | Allowable No. of Devi |                 | i(s) 📷                                  |
|       | No. Device Nar        | ne              | Settings                                |
|       | 👗 1  PLC1             |                 |                                         |

To display the setting screen, click 📻 ([Setting]) of the External Device you want to set from [Device-Specific Settings] of [Device/PLC Settings].

| 💰 Individual Device Se                                 | ttings | ×       |
|--------------------------------------------------------|--------|---------|
| PLC1                                                   |        |         |
| Series                                                 | SDC20/ | 21 💌    |
| Please reconfirm all of a<br>you are using if you have |        |         |
| Device Address                                         | 1      | -       |
|                                                        |        | Default |
| OK ( <u>0</u> )                                        |        | Cancel  |

# Settings of External Device

Use the ENT key, DISP key, down key and up key in front of the Controller for communication settings of the External Device. Please refer to the manual of the Controller for more details.

#### Procedure

1. Press and hold the ENT key and the down key together (3 seconds or more) to display the setup items.

2.Press the down/up keys to select the setup items and press the ENT key.

3.Use the down/up keys to select the setup contents and press the ENT key.

4. Press the DISP key to move to the standard display.

#### Setting Value

| Setup Items | Setting Value |
|-------------|---------------|
| C31         | 1             |
| C32         | 0             |
| C33         | 0             |

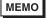

# 3.6 Setting Example 6

Setting of GP-Pro EX

Communication Settings

| Device/PLC 1             |                                                                                                |
|--------------------------|------------------------------------------------------------------------------------------------|
| Summary                  | Change Device/PLC                                                                              |
| Maker Yamatake           | Corporation Driver Digital Controller SIO Port COM1                                            |
| Text Data Mode           | 1 Change                                                                                       |
| Communication Settings   |                                                                                                |
| SIO Type                 | C RS232C    RS422/485(2wire)    C RS422/485(4wire)                                             |
| Speed                    | 9600                                                                                           |
| Data Length              | C 7 • 8                                                                                        |
| Parity                   | C NONE C EVEN C ODD                                                                            |
| Stop Bit                 |                                                                                                |
| Flow Control             | © NONE C ER(DTR/CTS) C XON/XOFF                                                                |
| Timeout                  | 3                                                                                              |
| Retry                    | 2                                                                                              |
| Wait To Send             | 10 (ms)                                                                                        |
| RI / VCC                 | © RI C VCC                                                                                     |
|                          | i232C, you can select the 9th pin to RI (Input)<br>er Supply). If you use the Digital's RS232C |
|                          | ase select it to VCC. Default                                                                  |
| Device-Specific Settings |                                                                                                |
|                          | evice/PLCs 16 Unit(s)                                                                          |
| No. Device N             | lame Settings Series=SDC25/26,Device Address=1                                                 |
|                          |                                                                                                |

To display the setting screen, click 📻 ([Setting]) of the External Device you want to set from [Device-Specific Settings] of [Device/PLC Settings].

| 💰 Individual Device Se                                 | ttings   | ×   |
|--------------------------------------------------------|----------|-----|
| PLC1                                                   |          |     |
| Series                                                 | SDC25/26 | •   |
| Please reconfirm all of a<br>you are using if you have |          |     |
| Device Address                                         | 1        | ÷   |
|                                                        | Defa     | ult |
| OK ( <u>D</u> )                                        | Cancel   |     |

# Settings of External Device

Use the PARA key, mode key, enter key, down key and up key in front of the Controller for communication settings of the External Device. Please refer to the manual of the Controller for more details.

#### Procedure

1. Press and hold the PARA key in operation display (2 seconds) to move to the bank selection display.

2.Press the enter key in the bank selection display to move to the bank setup display.

3.Press the PARA key several times to display the setup items.

4. Press the enter key to blink the display area of the setting value.

5.Use the down/up keys to select the setting contents.

6.Press the enter key to confirm the change.

7.Press the mode key to move to the operation display.

#### Setting Value

| Setup Items | Setting Value |
|-------------|---------------|
| C64         | 0             |
| C65         | 1             |
| C66         | 1             |
| C67         | 1             |
| C68         | 0             |
| C69         | 0             |

MEMO

# 3.7 Setting Example 7

Setting of GP-Pro EX

Communication Settings

| Device/PLC1                                                                                                    |            |
|----------------------------------------------------------------------------------------------------|------------|
| Summary Change                                                                                                    | Device/PLC |
| Maker Yamatake Corporation Driver Digital Controller SIO Port COM                                                                                                    | 11         |
| Text Data Mode 1 Change                                                                                                    |            |
| Communication Settings                                                                                                    |            |
| SIO Type O RS232C O RS422/485(2wire) • RS422/485(4wire)                                                                                                    |            |
| Speed 9600 💌                                                                                                    |            |
| Data Length 0 7 0 8                                                                                                    |            |
| Parity C NONE C EVEN C ODD                                                                                                    |            |
| Stop Bit    1  2                                                                                                    |            |
| Flow Control 💿 NONE 🔿 ER(DTR/CTS) 🔿 XON/XOFF                                                                                                    |            |
| Timeout 3 🙀 (sec)                                                                                                    |            |
| Retry 2                                                                                                    |            |
| Wait To Send 10 📑 (ms)                                                                                                    |            |
| RI / VCC © RI C VCC                                                                                                    |            |
| In the case of RS232C, you can select the 9th pin to RI (Input)<br>or VCC (5V Power Supply). If you use the Digital's RS232C<br>Isolation Unit, please select it to VCC. |            |
| Device-Specific Settings                                                                                                    |            |
| Allowable No. of Device/PLCs 16 Unit(s)                                                                                                    |            |
| No. Device Name Settings<br>1 PLC1 Series=SDC30/31,Device Address=1                                                                                                    |            |

To display the setting screen, click 👔 ([Setting]) of the External Device you want to set from [Device-Specific Settings] of [Device/PLC Settings].

| 💰 Individual Device Se                                 | ettings 🛛 🔀 | ۲ |
|--------------------------------------------------------|-------------|---|
| PLC1                                                   |             |   |
| Series                                                 | SDC30/31 💌  | 1 |
| Please reconfirm all of a<br>you are using if you have |             |   |
| Device Address                                         | 1           | ł |
|                                                        | Default     |   |
| OK ( <u>0</u> )                                        | Cancel      |   |

# Settings of External Device

Use the ENT key, DISP key, MODE key, down key and up key in front of the Controller for communication settings of the External Device. You can change the communication setting only in the READY mode. Move the External Device to the READY mode before setting.

Please refer to the manual of the Controller for more details.

#### Procedure

1.Press the MODE key twice in the standard display. When the RUN/READY mode switch display appears, change to the READY mode.

2.Press and hold the ENT key and the down key together (3 seconds or more) to display the setup items.

3.Press the down/up keys to select the setup items and press the ENT key.

4.Use the down/up keys to select the setup contents and press the ENT key.

5. Press the DISP key to move to the standard display.

#### Setting Value

| Setup Items | Setting Value |
|-------------|---------------|
| C31         | 1             |
| C32         | 0             |
| C33         | 0             |

MEMO

# 3.8 Setting Example 8

Setting of GP-Pro EX

Communication Settings

| Device/PLC 1       |                                                       |                                              |                   |
|--------------------|-------------------------------------------------------|----------------------------------------------|-------------------|
| Summary            |                                                       |                                              | Change Device/PLC |
| Maker Yama         | ake Corporation                                       | Driver Digital Controller SIO                | Port COM1         |
| Text Data Mod      | le <u>1 Change</u>                                    |                                              |                   |
| Communication Set  | inas                                                  |                                              |                   |
| SIO Type           | © RS232C                                              | RS422/485(2wire)     RS422/485(4wire)        |                   |
| Speed              | 9600                                                  | <b>•</b>                                     |                   |
| Data Length        | 0 7                                                   | • 8                                          |                   |
| Parity             | O NONE                                                | • EVEN C ODD                                 |                   |
| Stop Bit           | • 1                                                   | C 2                                          |                   |
| Flow Control       | O NONE                                                | C ER(DTR/CTS) C XON/XOFF                     |                   |
| Timeout            | 3 📫 (;                                                | sec)                                         |                   |
| Retry              | 2 🔹                                                   |                                              |                   |
| Wait To Send       | 10 📑 (r                                               | ms)                                          |                   |
| RI / VCC           | © BI                                                  | C VCC                                        |                   |
|                    | if RS232C, you can selec<br>Power Supply). If you use | the 9th pin to RI (Input)                    |                   |
|                    | , please select it to VCC.                            | Default                                      | 1                 |
| Device-Specific Se | tings                                                 |                                              |                   |
|                    | of Device/PLCs 16 Unit(                               |                                              |                   |
| No. Dev            |                                                       | Settings<br>Series=SDC30/31,Device Address=1 |                   |
| F 20               |                                                       |                                              |                   |

To display the setting screen, click 👔 ([Setting]) of the External Device you want to set from [Device-Specific Settings] of [Device/PLC Settings].

| 💰 Individual Device Se                                 | ettings 🛛 🔀 | ۲ |
|--------------------------------------------------------|-------------|---|
| PLC1                                                   |             |   |
| Series                                                 | SDC30/31 💌  | 1 |
| Please reconfirm all of a<br>you are using if you have |             |   |
| Device Address                                         | 1           | ł |
|                                                        | Default     |   |
| OK ( <u>0</u> )                                        | Cancel      |   |

# Settings of External Device

Use the ENT key, DISP key, MODE key, down key and up key in front of the Controller for communication settings of the External Device. You can change the communication setting only in the READY mode. Move the External Device to the READY mode before setting.

Please refer to the manual of the Controller for more details.

#### Procedure

1.Press the MODE key twice in the standard display. When the RUN/READY mode switch display appears, change to the READY mode.

2.Press and hold the ENT key and the down key together (3 seconds or more) to display the setup items.

3.Press the down/up keys to select the setup items and press the ENT key.

4.Use the down/up keys to select the setup contents and press the ENT key.

5. Press the DISP key to move to the standard display.

#### Setting Value

| Setup Items | Setting Value |
|-------------|---------------|
| C31         | 1             |
| C32         | 0             |
| C33         | 0             |

MEMO

# 3.9 Setting Example 9

Setting of GP-Pro EX

Communication Settings

| Device | e/PLC 1                  |                 |                                                          |
|--------|--------------------------|-----------------|----------------------------------------------------------|
| Sumr   | mary                     |                 | Change Device/PLC                                        |
|        | Maker   Yamatake Co      | orporation      | Driver Digital Controller SIO Port COM1                  |
|        | Text Data Mode           | 1 <u>Change</u> |                                                          |
| Comr   | munication Settings      |                 |                                                          |
|        | SIO Type                 | O RS232C        | RS422/485(2wire)     RS422/485(4wire)                    |
|        | Speed                    | 9600            |                                                          |
|        | Data Length              | 0 7             | • 8                                                      |
|        | Parity                   | ○ NONE          | EVEN C ODD                                               |
|        | Stop Bit                 | ⊙ 1             | © 2                                                      |
|        | Flow Control             | NONE            | O ER(DTR/CTS) O XON/XOFF                                 |
|        | Timeout                  | 3 📑 (;          | (sec)                                                    |
|        | Retry                    | 2 📫             |                                                          |
|        | Wait To Send             | 10 🔅 (          | (ms)                                                     |
|        | RI / VCC                 | © RI            | O VCC                                                    |
|        |                          |                 | ect the 9th pin to RI (Input)<br>se the Digital's RS232C |
|        | Isolation Unit, pleas    |                 |                                                          |
| Devid  | ce-Specific Settings     |                 |                                                          |
|        | Allowable No. of Devi    |                 |                                                          |
| [      | No. Device Nar<br>1 PLC1 | ne              | Settings Series=SDC35/36,Device Address=1                |
| L      |                          |                 |                                                          |

To display the setting screen, click 📻 ([Setting]) of the External Device you want to set from [Device-Specific Settings] of [Device/PLC Settings].

| 💰 Individual Device Se                                 | ettings 🔰 🔉 | < |
|--------------------------------------------------------|-------------|---|
| PLC1                                                   |             |   |
| Series                                                 | SDC35/36 💌  | 1 |
| Please reconfirm all of a<br>you are using if you have |             |   |
| Device Address                                         | 1           | ł |
|                                                        | Default     |   |
| OK ( <u>D</u> )                                        | Cancel      |   |

# Settings of External Device

Use the PARA key, mode key, enter key, down key and up key in front of the Controller for communication settings of the External Device. Please refer to the manual of the Controller for more details.

#### Procedure

1. Press and hold the PARA key in operation display (2 seconds) to move to the bank selection display.

2.Press the enter key in the bank selection display to move to the bank setup display.

3.Press the PARA key several times to display the setup items.

4. Press the enter key to blink the display area of the setting value.

5.Use the down/up keys to select the setting contents.

6.Press the enter key to confirm the change.

7. Press the mode key to move to the operation display.

#### Setting Value

| Setup Items | Setting Value |
|-------------|---------------|
| C64         | 0             |
| C65         | 1             |
| C66         | 1             |
| C67         | 1             |
| C68         | 0             |
| C69         | 0             |

MEMO

# 3.10 Setting Example 10

- Setting of GP-Pro EX
- Communication Settings

| Device/PL | .C1                      |                                            |                                         |
|-----------|--------------------------|--------------------------------------------|-----------------------------------------|
| Summary   |                          |                                            | Change Device/PLC                       |
| Mak       | er  Yamatake Co          | orporation                                 | Driver Digital Controller SIO Port COM1 |
| Text      | Data Mode                | 1 <u>Change</u>                            |                                         |
| Communic  | cation Settings          |                                            |                                         |
|           | Туре                     | RS232C                                     | RS422/485(2wire)     RS422/485(4wire)   |
| Spee      | ed                       | 9600                                       | ·                                       |
| Data      | Length                   | 0.7                                        | • 8                                     |
| Pariț     | у                        | O NONE                                     | ⊙ EVEN ○ ODD                            |
| Stop      | Bit                      | ⊙ 1                                        | 0 2                                     |
| Flow      | Control                  | O NONE                                     | O ER(DTR/CTS) O XON/XOFF                |
| Time      | eout                     | 3 🕂 (                                      | isec)                                   |
| Retr      | y                        | 2 📫                                        |                                         |
| Wait      | To Send                  | 10 📑 (                                     | ims)                                    |
| BL/       | VCC                      | ⊙ BI                                       | C VCC                                   |
|           |                          |                                            | st the 9th pin to RI (Input)            |
|           |                          | Supply). If you use<br>e select it to VCC. | e the Digital's RS232C Default          |
| Device-Si | pecific Settings         |                                            |                                         |
|           | vable No. of Devi        | ice/PLCs_16 Unit(                          | (s) 📊                                   |
| <b>X</b>  | No. Device Nar<br>1 PLC1 | ne                                         | Settings Seties=SDC40A,Device Address=1 |
|           | , preor                  |                                            |                                         |

To display the setting screen, click 📻 ([Setting]) of the External Device you want to set from [Device-Specific Settings] of [Device/PLC Settings].

| 💰 Individual Device Se                                 | ettings | х |
|--------------------------------------------------------|---------|---|
| PLC1                                                   |         |   |
| Series                                                 | SDC40A  | • |
| Please reconfirm all of a<br>you are using if you have |         |   |
| Device Address                                         | 1       | • |
|                                                        | Default |   |
| OK ( <u>O</u> )                                        | Cancel  |   |

# Settings of External Device

Use the PARA key, ENT key, DISP key, down key and up key in front of the Controller for communication settings of the External Device. You can change the communication setting only in the READY mode. Move the External Device to the READY mode before setting.

Please refer to the manual of the Controller for more details.

#### Procedure

1. Press the PARA key in the standard display to display PARA. Next, press the ENT key to display rnry and move to the READY mode.

2.Press the PARA key several times in the standard display to display SETUP.

3. Press the ENT key to display the setup items.

4.Press the down/up keys to select the setup items and press the ENT key.

5.Use the down/up keys to select the setup contents and press the ENT key.

6.Press the DISP key to move to the standard display.

#### Setting Value

| Setup Items | Setting Value |
|-------------|---------------|
| C84         | 1             |
| C85         | 0             |

MEMO

# 3.11 Setting Example 11

- Setting of GP-Pro EX
- Communication Settings

| Device/PLC 1                                                                                                    |              |
|----------------------------------------------------------------------------------------------------|--------------|
| Summary Change Devic                                                                                                    | <u>e/PLC</u> |
| Maker Yamatake Corporation Driver Digital Controller SIO Port COM1                                                                 |              |
| Text Data Mode 1 Change                                                                                                    |              |
| Communication Settings                                                                                                    |              |
| SID Type C RS232C C RS422/485(2wire) • RS422/485(4wire)                                                                            |              |
| Speed 9600                                                                                                    |              |
| Data Length C 7 💿 8                                                                                                    |              |
| Parity CNONE CEVEN CODD                                                                                                    |              |
| Stop Bit 💿 1 💿 2                                                                                                    |              |
| Flow Control 💿 NONE 🔿 ER(DTR/CTS) 🔿 XON/XOFF                                                                                       |              |
| Timeout 4 🙀 (sec)                                                                                                    |              |
| Retry 2                                                                                                    |              |
| Wait To Send 10 🚔 (ms)                                                                                                    |              |
|                                                                                                    |              |
| In the case of RS232C, you can select the 9th pin to RI (Input)                                                                    |              |
| or VCC (5V Power Supply). If you use the Digital's RS232C<br>Isolation Unit, please select it to VCC. Default                      |              |
| Device-Specific Settings                                                                                                    |              |
| Allowable No. of Device/PLCs 16 Unit(s)                                                                                            |              |
| No. Device Name Settings           No.         Device Name           Image: Provide Address = 1         Image: Provide Address = 1 |              |
| 1 PLC1                                                                                                    |              |

To display the setting screen, click 📻 ([Setting]) of the External Device you want to set from [Device-Specific Settings] of [Device/PLC Settings].

| 💰 Individual Device Settings 🛛 🛛 🗙                     |         |  |  |  |
|--------------------------------------------------------|---------|--|--|--|
| PLC1                                                   |         |  |  |  |
| Series                                                 | SDC40A  |  |  |  |
| Please reconfirm all of a<br>you are using if you have |         |  |  |  |
| Device Address                                         | 1       |  |  |  |
|                                                        | Default |  |  |  |
| OK ( <u>0</u> )                                        | Cancel  |  |  |  |

# Settings of External Device

Use the PARA key, ENT key, DISP key, down key and up key in front of the Controller for communication settings of the External Device. You can change the communication setting only in the READY mode. Move the External Device to the READY mode before setting.

Please refer to the manual of the Controller for more details.

#### Procedure

1. Press the PARA key in the standard display to display PARA. Next, press the ENT key to display rnry and move to the READY mode.

2. Press the PARA key several times in the standard display to display SETUP.

3. Press the ENT key to display the setup items.

4.Press the down/up keys to select the setup items and press the ENT key.

5.Use the down/up keys to select the setup contents and press the ENT key.

6.Press the DISP key to move to the standard display.

#### Setting Value

| Setup Items | Setting Value |
|-------------|---------------|
| C84         | 1             |
| C85         | 0             |

MEMO

# 3.12 Setting Example 12

- Setting of GP-Pro EX
- Communication Settings

| Device/PLC 1                                                                                                    |    |
|----------------------------------------------------------------------------------------------------|----|
| Summary Change Device/P                                                                                                    | LC |
| Maker Yamatake Corporation Driver Digital Controller SIO Port COM1                                                                                                    |    |
| Text Data Mode 1 Change                                                                                                    |    |
| Communication Settings                                                                                                    |    |
| SID Type O RS232C O RS422/485(2wire) O RS422/485(4wire)                                                                                                    |    |
| Speed 9600 💌                                                                                                    |    |
| Data Length O 7 💿 8                                                                                                    |    |
| Parity ONONE O EVEN O ODD                                                                                                    |    |
| Stop Bit 💿 1 💿 2                                                                                                    |    |
| Flow Control © NONE © ER(DTR/CTS) © XON/XOFF                                                                                                    |    |
| Timeout 4 💼 (sec)                                                                                                    |    |
| Retry 2                                                                                                    |    |
| Wait To Send 10 (ms)                                                                                                    |    |
| RI / VCC O RI O VCC                                                                                                    |    |
| In the case of RS232C, you can select the 9th pin to RI (Input)<br>or VCC (5V Power Supply). If you use the Digital's RS232C<br>Isolation Unit, please select it to VCC. |    |
| Device-Specific Settings                                                                                                    |    |
| Allowable No. of Device/PLCs 16 Unit(s)                                                                                                    |    |
| No. Device Name Settings           No.         Device Name           Image: PLC1         Image: Settings                                                                 |    |

To display the setting screen, click 📻 ([Setting]) of the External Device you want to set from [Device-Specific Settings] of [Device/PLC Settings].

| 💰 Individual Device Settings 🛛 🛛 🗙                     |         |  |  |  |
|--------------------------------------------------------|---------|--|--|--|
| PLC1                                                   |         |  |  |  |
| Series                                                 | SDC40A  |  |  |  |
| Please reconfirm all of a<br>you are using if you have |         |  |  |  |
| Device Address                                         | 1       |  |  |  |
|                                                        | Default |  |  |  |
| OK ( <u>0</u> )                                        | Cancel  |  |  |  |

# Settings of External Device

Use the PARA key, ENT key, DISP key, down key and up key in front of the Controller for communication settings of the External Device. You can change the communication setting only in the READY mode. Move the External Device to the READY mode before setting.

Please refer to the manual of the Controller for more details.

#### Procedure

1. Press the PARA key in the standard display to display PARA. Next, press the ENT key to display rnry and move to the READY mode.

2. Press the PARA key several times in the standard display to display SETUP.

3. Press the ENT key to display the setup items.

4.Press the down/up keys to select the setup items and press the ENT key.

5.Use the down/up keys to select the setup contents and press the ENT key.

6.Press the DISP key to move to the standard display.

#### Setting Value

| Setup Items | Setting Value |
|-------------|---------------|
| C84         | 1             |
| C85         | 0             |

MEMO

# 3.13 Setting Example 13

- Setting of GP-Pro EX
- Communication Settings

| Device/PLC 1 |                 |                                        |             |                |        |              |            |           |                  |
|--------------|-----------------|----------------------------------------|-------------|----------------|--------|--------------|------------|-----------|------------------|
| Summary      |                 |                                        |             |                |        |              |            | <u>CI</u> | hange Device/PLC |
| Maker        | Yamatake Corp   | poration                               |             | Driver Digita  | al Con | troller SIO  |            | Port      | COM1             |
| Text Da      | ta Mode 🛛 🗍     | 1 <u>Change</u>                        |             |                |        |              |            |           |                  |
| Communicatio | on Settinas     |                                        |             |                |        |              |            |           |                  |
| SIO Typ      | -               | RS232C                                 | O RS4       | 422/485(2wire) |        | C RS422/-    | 485(4wire) |           |                  |
| Speed        | 1               | 9600                                   | •           |                |        |              |            |           |                  |
| Data Le      | ngth (          | 0 7                                    | • 8         |                |        |              |            |           |                  |
| Parity       |                 | O NONE                                 | • EVE       | N              | 0      | ODD          |            |           |                  |
| Stop Bit     |                 | • 1                                    | O 2         |                |        |              |            |           |                  |
| Flow Co      | ntrol           | INONE                                  | O ER(       | DTR/CTS)       | 0      | XON/XOFF     |            |           |                  |
| Timeout      |                 | 4 📫 (s                                 | sec)        |                |        |              |            |           |                  |
| Retry        |                 | 2 ÷                                    |             |                |        |              |            |           |                  |
| Wait To      | Send            | 10 📫 (r                                | ns)         |                |        |              |            |           |                  |
| RI / VC      |                 | • RI                                   | 0 VCC       | ;              |        | ]            |            |           |                  |
|              |                 | C, you can selec<br>ipply). If you use |             |                | t)     |              |            |           |                  |
|              |                 | select it to VCC.                      | i ine Digil | dis nozozu     |        |              | Default    |           |                  |
| Device-Spec  | ific Settings   |                                        |             |                |        |              |            |           |                  |
| Allowabl     | e No. of Device | e/PLCs_16 Unit(s                       | s) 📊        |                |        |              |            |           |                  |
|              | Device Name     |                                        | Se          | ettings        | 2400   | D : A11      | -          |           |                  |
| <b>3</b> 1   | PLC1            |                                        | 11          | E  Series=SDI  | .40B,  | Device Addre | ess=1      |           |                  |

To display the setting screen, click 👔 ([Setting]) of the External Device you want to set from [Device-Specific Settings] of [Device/PLC Settings].

| 💰 Individual Device Settings 🛛 🛛 🗙                     |         |  |  |  |
|--------------------------------------------------------|---------|--|--|--|
| PLC1                                                   |         |  |  |  |
| Series                                                 | SDC40B  |  |  |  |
| Please reconfirm all of a<br>you are using if you have |         |  |  |  |
| Device Address                                         | 1       |  |  |  |
|                                                        | Default |  |  |  |
| OK ( <u>0</u> )                                        | Cancel  |  |  |  |

# Settings of External Device

Use the PARA key, ENT key, DISP key, down key and up key in front of the Controller for communication settings of the External Device. Please refer to the manual of the Controller for more details.

#### Procedure

1. Press the PARA key in the standard display to move to the setup mode.

2.Press the ENT key to display the setup items.

3.Press the down/up keys to select the setup items and press the ENT key.

4.Use the down/up keys to select the setup contents and press the ENT key.

5.Press the DISP key to move to the standard display.

#### Setting Value

| Setup Items | Setting Value |
|-------------|---------------|
| C25         | 1             |
| C26         | 0             |
| C27         | 0             |

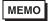

# 3.14 Setting Example 14

- Setting of GP-Pro EX
- Communication Settings

| Device/PLC 1         |                                                                                  |
|----------------------|----------------------------------------------------------------------------------|
| Summary              | Change Device/PLC                                                                |
| Maker Yamata         | ake Corporation Driver Digital Controller SIO Port COM1                          |
| Text Data Mode       | e 1 <u>Change</u>                                                                |
| Communication Setti  | inas                                                                             |
| SIO Type             | ○ RS232C C RS422/485(2wire)                                                      |
| Speed                | 9600                                                                             |
| Data Length          | 07 08                                                                            |
| Parity               | O NONE O EVEN O ODD                                                              |
| Stop Bit             | ● 1 ○ 2                                                                          |
| Flow Control         | NONE     O ER(DTR/CTS)     O XON/XOFF                                            |
| Timeout              | 4 (sec)                                                                          |
| Retry                | 2                                                                                |
| Wait To Send         | 10 💼 (ms)                                                                        |
| RI / VCC             |                                                                                  |
|                      | f RS232C, you can select the 9th pin to RI (Input)                               |
|                      | ower Supply). If you use the Digital's RS232C , please select it to VCC. Default |
| Device-Specific Sett | Lings                                                                            |
|                      | of Device/PLCs 16 Unit(s) 📷                                                      |
| No. Devic            |                                                                                  |
|                      |                                                                                  |

To display the setting screen, click 📻 ([Setting]) of the External Device you want to set from [Device-Specific Settings] of [Device/PLC Settings].

| 💰 Individual Device Settings 🛛 🛛 🗙                     |         |  |  |  |
|--------------------------------------------------------|---------|--|--|--|
| PLC1                                                   |         |  |  |  |
| Series                                                 | SDC40B  |  |  |  |
| Please reconfirm all of a<br>you are using if you have |         |  |  |  |
| Device Address                                         | 1       |  |  |  |
|                                                        | Default |  |  |  |
| OK ( <u>0</u> )                                        | Cancel  |  |  |  |

# Settings of External Device

Use the PARA key, ENT key, DISP key, down key and up key in front of the Controller for communication settings of the External Device. Please refer to the manual of the Controller for more details.

#### Procedure

1. Press the PARA key in the standard display to move to the setup mode.

2.Press the ENT key to display the setup items.

3.Press the down/up keys to select the setup items and press the ENT key.

4.Use the down/up keys to select the setup contents and press the ENT key.

5.Press the DISP key to move to the standard display.

#### Setting Value

| Setup Items | Setting Value |
|-------------|---------------|
| C25         | 1             |
| C26         | 0             |
| C27         | 0             |

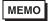

# 3.15 Setting Example 15

- Setting of GP-Pro EX
- Communication Settings

| Device/ | PLC 1                                   |                    |                                                        |
|---------|-----------------------------------------|--------------------|--------------------------------------------------------|
| Summa   | ary                                     |                    | Change Device/PLC                                      |
| M       | aker   Yamatake Co                      | rporation          | Driver Digital Controller SIO Port COM1                |
| Τe      | ext Data Mode 🛛 🗍                       | 1 <u>Change</u>    |                                                        |
| Commu   | unication Settings                      |                    |                                                        |
| SI      | Ю Туре                                  | C RS232C           | RS422/485(2wire)     RS422/485(4wire)                  |
| Sp      | peed                                    | 9600               | •                                                      |
| De      | ata Length                              | O 7                | • 8                                                    |
| Pa      | arity                                   | C NONE             | EVEN     ODD                                           |
| St      | top Bit                                 | ● 1                | 0 2                                                    |
| Flo     | ow Control                              | NONE               | O ER(DTR/CTS) O XON/XOFF                               |
| Ti      | imeout                                  | 4 📫 (:             | sec)                                                   |
| Be      | etry                                    | 2 📫                |                                                        |
| W       | /ait To Send                            | 10 📑 (r            | ms)                                                    |
| BI      | I / VCC                                 | © Ri               | O VCC                                                  |
|         |                                         | upply). If you use | st the 9th pin to RI (Input)<br>s the Digital's RS232C |
|         | isolation onit, piease                  | SEIECULU VCC.      | Default                                                |
|         | Specific Settings                       |                    |                                                        |
| AI      | llowable No. of Devic<br>No. Device Nam |                    | sj und<br>Settings                                     |
| ă       | 1 PLC1                                  |                    | Series=SDC40B,Device Address=1                         |

To display the setting screen, click 👔 ([Setting]) of the External Device you want to set from [Device-Specific Settings] of [Device/PLC Settings].

| 💰 Individual Device Settings 🛛 🗙                                                               |         |  |
|------------------------------------------------------------------------------------------------|---------|--|
| PLC1                                                                                           |         |  |
| Series                                                                                         | SDC40B  |  |
| Please reconfirm all of address settings that<br>you are using if you have changed the series. |         |  |
| Device Address                                                                                 | 1       |  |
|                                                                                                | Default |  |
| OK ( <u>0</u> )                                                                                | Cancel  |  |

# Settings of External Device

Use the PARA key, ENT key, DISP key, down key and up key in front of the Controller for communication settings of the External Device. Please refer to the manual of the Controller for more details.

#### Procedure

1. Press the PARA key in the standard display to move to the setup mode.

2.Press the ENT key to display the setup items.

3.Press the down/up keys to select the setup items and press the ENT key.

4.Use the down/up keys to select the setup contents and press the ENT key.

5.Press the DISP key to move to the standard display.

#### Setting Value

| Setup Items | Setting Value |
|-------------|---------------|
| C25         | 1             |
| C26         | 0             |
| C27         | 0             |

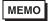

# 3.16 Setting Example 16

- Setting of GP-Pro EX
- Communication Settings

| Device/PLC 1                                                                                                    |
|----------------------------------------------------------------------------------------------------|
| Summary Change Device/PLC                                                                                                    |
| Maker Yamatake Corporation Driver Digital Controller SIO Port COM1                                                                                                    |
| Text Data Mode 1 Change                                                                                                    |
| Communication Settings                                                                                                    |
| SID Type O RS232C O RS422/485(2wire) 💿 RS422/485(4wire)                                                                                                    |
| Speed 9600 💌                                                                                                    |
| Data Length O 7 💿 8                                                                                                    |
| Parity ONONE OEVEN OODD                                                                                                    |
| Stop Bit 💿 1 💿 2                                                                                                    |
| Flow Control O NONE O ER(DTR/CTS) O XON/XOFF                                                                                                    |
| Timeout 4 💼 (sec)                                                                                                    |
| Retry 2                                                                                                    |
| Wait To Send 10 🛫 (ms)                                                                                                    |
| RI / VCC © RI O VCC                                                                                                    |
| In the case of RS232C, you can select the 9th pin to RI (Input)<br>or VCC (5V Power Supply). If you use the Digital's RS232C<br>Isolation Unit, please select it to VCC, Default |
| Device-Specific Settings                                                                                                    |
| Allowable No. of Device/PLCs 16 Unit(s)                                                                                                    |
| No.         Device Name         Settings           1         PLC1         Image: Settings         Series=SDC40G,Device Address=1                                                 |
|                                                                                                    |

To display the setting screen, click 📻 ([Setting]) of the External Device you want to set from [Device-Specific Settings] of [Device/PLC Settings].

| 💰 Individual Device Se                                 | ttings 🛛 🗙 |
|--------------------------------------------------------|------------|
| PLC1                                                   |            |
| Series                                                 | SDC40G     |
| Please reconfirm all of a<br>you are using if you have |            |
| Device Address                                         | 1          |
|                                                        | Default    |
| OK ( <u>0</u> )                                        | Cancel     |

## Settings of External Device

Use the PARA key, ENT key, DISP key, down key and up key in front of the Controller for communication settings of the External Device. You can change the communication setting only in the READY mode. Move the External Device to the READY mode before setting.

Please refer to the manual of the Controller for more details.

### Procedure

1. Press the PARA key in the standard display to display PARA. Next, press the ENT key to display rnry and move to the READY mode.

2. Press the PARA key several times in the standard display to display SETUP.

3. Press the ENT key to display the setup items.

4.Press the down/up keys to select the setup items and press the ENT key.

5.Use the down/up keys to select the setup contents and press the ENT key.

6.Press the DISP key to move to the standard display.

#### Setting Value

| Setup Items | Setting Value |
|-------------|---------------|
| C25         | 1             |
| C26         | 0             |
| C27         | 0             |

MEMO

# 3.17 Setting Example 17

- Setting of GP-Pro EX
- Communication Settings

| Device/PLC 1                                                                                                    |                 |
|----------------------------------------------------------------------------------------------------|-----------------|
| Summary Ct                                                                                                    | ange Device/PLC |
| Maker Yamatake Corporation Driver Digital Controller SID Port                                                                                                    | COM1            |
| Text Data Mode 1 Change                                                                                                    |                 |
| Communication Settings                                                                                                    |                 |
| SIO Type C RS232C 💿 RS422/485(2wire) C RS422/485(4wire)                                                                                                    |                 |
| Speed 9600 💌                                                                                                    |                 |
| Data Length 🔿 7 💿 8                                                                                                    |                 |
| Parity C NONE O EVEN C ODD                                                                                                    |                 |
| Stop Bit    1                                                                                                    |                 |
| Flow Control   O NONE  O ER(DTR/CTS)  O X0N/X0FF                                                                                                    |                 |
| Timeout 4 📫 (sec)                                                                                                    |                 |
| Retry 2                                                                                                    |                 |
| Wait To Send 10 🕂 (ms)                                                                                                    |                 |
| RI / VCC 💿 RI O VCC                                                                                                    |                 |
| In the case of RS232C, you can select the 9th pin to RI (Input)<br>or VCC (5V Power Supply). If you use the Digital's RS232C<br>Isolation Unit, please select it to VCC. |                 |
| Device-Specific Settings                                                                                                    |                 |
| Allowable No. of Device/PLCs 16 Unit(s)                                                                                                    |                 |
| No. Device Name Settings           No.         Device Name           Image: Place Name         Settings           Image: Place Name         Settings                     |                 |

To display the setting screen, click 📻 ([Setting]) of the External Device you want to set from [Device-Specific Settings] of [Device/PLC Settings].

| 💰 Individual Device Se                                 | ttings 🛛 🗙 |
|--------------------------------------------------------|------------|
| PLC1                                                   |            |
| Series                                                 | SDC40G     |
| Please reconfirm all of a<br>you are using if you have |            |
| Device Address                                         | 1          |
|                                                        | Default    |
| OK ( <u>0</u> )                                        | Cancel     |

## Settings of External Device

Use the PARA key, ENT key, DISP key, down key and up key in front of the Controller for communication settings of the External Device. You can change the communication setting only in the READY mode. Move the External Device to the READY mode before setting.

Please refer to the manual of the Controller for more details.

#### Procedure

1. Press the PARA key in the standard display to display PARA. Next, press the ENT key to display rnry and move to the READY mode.

2. Press the PARA key several times in the standard display to display SETUP.

3. Press the ENT key to display the setup items.

4.Press the down/up keys to select the setup items and press the ENT key.

5.Use the down/up keys to select the setup contents and press the ENT key.

6.Press the DISP key to move to the standard display.

#### Setting Value

| Setup Items | Setting Value |
|-------------|---------------|
| C25         | 1             |
| C26         | 0             |
| C27         | 0             |

MEMO

# 3.18 Setting Example 18

- Setting of GP-Pro EX
- Communication Settings

| Device/PLC 1             |                                                                          |                   |
|--------------------------|--------------------------------------------------------------------------|-------------------|
| Summary                  |                                                                          | Change Device/PLC |
| Maker   Yamatake (       | Corporation Driver Digital Controller SIO                                | Port COM1         |
| Text Data Mode           | 1 Change                                                                 |                   |
| Communication Settings   |                                                                          |                   |
| SIO Type                 | C RS232C                                                                 | e)                |
| Speed                    | 9600                                                                     |                   |
| Data Length              | 07 08                                                                    |                   |
| Parity                   | O NONE O EVEN O ODD                                                      |                   |
| Stop Bit                 | ● 1 ● 2                                                                  |                   |
| Flow Control             | NONE     O ER(DTR/CTS)     O XON/XOFF                                    |                   |
| Timeout                  | 3 (sec)                                                                  |                   |
| Retry                    | 2                                                                        |                   |
| Wait To Send             | 10 (ms)                                                                  |                   |
| RI / VCC                 | © BL C VCC                                                               |                   |
|                          | 232C, you can select the 9th pin to RI (Input)                           |                   |
|                          | r Supply). If you use the Digital's RS232C<br>ise select it to VCC. Defa | ault              |
| Device-Specific Settings |                                                                          |                   |
|                          | vice/PLCs 16 Unit(s)                                                     |                   |
| No. Device N             |                                                                          |                   |
| 👗 1 PLC1                 | Series=DMC10,Device Address=1                                            |                   |

To display the setting screen, click 📻 ([Setting]) of the External Device you want to set from [Device-Specific Settings] of [Device/PLC Settings].

| 💰 Individual Device Se                                 | ttings  | × |
|--------------------------------------------------------|---------|---|
| PLC1                                                   |         |   |
| Series                                                 | DMC10   | • |
| Please reconfirm all of a<br>you are using if you have |         |   |
| Device Address                                         | 1       | ÷ |
|                                                        | Default |   |
| OK ( <u>0</u> )                                        | Cancel  |   |

## Settings of External Device

Use the ladder software for communication setting of the External Device. (Operation confirmed using SLP-D10 V3.0.1) Set the device address of the External Device with the rotary switch on the front of the Controller. Please refer to the manual of the Controller for more details.

#### Procedure

1.Set the device address with the rotary switch for the device address on the front of the Controller.

After setting, turn ON the power of the External Device again.

2.Click [Set] with the ladder software to display the setting screen.

3. Click [Model Setting] from the menu to select the model No. of the External Device.

4.Click [Environmental Setting] from the menu to perform the setup transfer setting.

5.Select [Communication] from [Basic Function] in the tree view to set the communication.

6. Transfer the setting to the External Device.

When writing is completed, turn on the power of the External Device again.

#### Setting Value

| Setup Items                                            | Setting<br>Value |
|--------------------------------------------------------|------------------|
| Line Speed                                             | 3                |
| Data Format                                            | 0                |
| Communication Minimum<br>Response Time                 | 1                |
| Value including communication<br>minimum response time | 0                |
| CPL/MODBUSswitch                                       | 0                |
| Memory Protect                                         | 0                |

MEMO

# 3.19 Setting Example 19

- Setting of GP-Pro EX
- Communication Settings

| Device/PLC 1                                                                                                    |              |
|----------------------------------------------------------------------------------------------------|--------------|
| Summary Chang                                                                                                    | e Device/PLC |
| Maker Yamatake Corporation Driver Digital Controller SIO Port CO                                                                                                    | М1           |
| Text Data Mode 1 Change                                                                                                    |              |
| Communication Settings                                                                                                    |              |
| SID Type O RS232C O RS422/485(2wire) O RS422/485(4wire)                                                                                                    |              |
| Speed 9600 💌                                                                                                    |              |
| Data Length O 7 💿 8                                                                                                    |              |
| Parity ONONE OEVEN ODD                                                                                                    |              |
| Stop Bit                                                                                                    |              |
| Flow Control © NONE © ER(DTR/CTS) © XON/XOFF                                                                                                    |              |
| Timeout 3 🚉 (sec)                                                                                                    |              |
| Retry 2                                                                                                    |              |
| Wait To Send 10 🚔 (ms)                                                                                                    |              |
| RI / VCC © RI O VCC                                                                                                    |              |
| In the case of RS232C, you can select the 9th pin to RI (Input)<br>or VCC (5V Power Supply). If you use the Digital's RS232C<br>Isolation Unit, please select it to VCC, Default |              |
| Device-Specific Settings                                                                                                    |              |
| Allowable No. of Device/PLCs 16 Unit(s)                                                                                                    |              |
| No. Device Name Settings           No.         Device Name           Image: Provide Address = 1         Image: Provide Address = 1                                               |              |
|                                                                                                    |              |

To display the setting screen, click 👔 ([Setting]) of the External Device you want to set from [Device-Specific Settings] of [Device/PLC Settings].

| 💰 Individual Device Se                                 | ttings | ×       |
|--------------------------------------------------------|--------|---------|
| PLC1                                                   |        |         |
| Series                                                 | DCP31  | •       |
| Please reconfirm all of a<br>you are using if you have |        |         |
| Device Address                                         | 1      | -       |
|                                                        |        | Default |
| OK ( <u>0</u> )                                        |        | Cancel  |

## Settings of External Device

Use the FUNC key, PARA key, ENT key, DISP key, down key and up key in front of the Controller for communication settings of the External Device. Please refer to the manual of the Controller for more details.

### Procedure

1. While pressing the FUNC key, press the PARA key to move to the screen of the setting group selection.

2.Press the PARA key several times to display the setup data setting group, and press the ENT key.

3.Press the down/up keys several times to select the setup items and press the ENT key.

4.Use the down/up keys to select the setup contents and press the ENT key.

5.Press the DISP key to move to the standard display.

#### Setting Value

| Setup Items | Setting Value |
|-------------|---------------|
| C84         | 1             |
| C85         | 0             |
| C93         | 0             |

MEMO

# 3.20 Setting Example 20

- Setting of GP-Pro EX
- Communication Settings

| Device/PLC 1                                                                                                  |           |
|----------------------------------------------------------------------------------------------------|-----------|
| Summary Change Device/PL                                                                                      | <u>.c</u> |
| Maker Vamatake Corporation Driver Digital Controller SIO Port COM1                                            |           |
| Text Data Mode 1 Change                                                                                       |           |
| Communication Settings                                                                                        |           |
| SID Type O RS232C   RS422/485(2wire) O RS422/485(4wire)                                                       |           |
| Speed 9600 💌                                                                                                  |           |
| Data Length O 7 O 8                                                                                           |           |
| Parity O NONE O EVEN O ODD                                                                                    |           |
| Stop Bit 💿 1 💿 2                                                                                              |           |
| Flow Control 💿 NONE 🔿 ER(DTR/CTS) 🔿 XON/XOFF                                                                  |           |
| Timeout 3 📑 (sec)                                                                                             |           |
| Retry 2                                                                                                    |           |
| Wait To Send 10 拱 (ms)                                                                                        |           |
|                                                                                                    |           |
| In the case of RS232C, you can select the 9th pin to RI (Input)                                               |           |
| or VCC (5V Power Supply). If you use the Digital's RS232C<br>Isolation Unit, please select it to VCC. Default |           |
| Device-Specific Settings                                                                                      |           |
| Allowable No. of Device/PLCs 16 Unit(s)                                                                       |           |
| No. Device Name Settings  1 PLC1 Image Series=DCP31,Device Address=1                                          |           |
| 1 PLC1 III Series=DCP31,Device Address=1                                                                      |           |

To display the setting screen, click 📻 ([Setting]) of the External Device you want to set from [Device-Specific Settings] of [Device/PLC Settings].

| 💰 Individual Device Se                                                                         | ttings | ×       |
|------------------------------------------------------------------------------------------------|--------|---------|
| PLC1                                                                                           |        |         |
| Series                                                                                         | DCP31  | •       |
| Please reconfirm all of address settings that<br>you are using if you have changed the series. |        |         |
| Device Address                                                                                 | 1      | -       |
|                                                                                                |        | Default |
| OK ( <u>0</u> )                                                                                |        | Cancel  |

## Settings of External Device

Use the FUNC key, PARA key, ENT key, DISP key, down key and up key in front of the Controller for communication settings of the External Device. Please refer to the manual of the Controller for more details.

## Procedure

1. While pressing the FUNC key, press the PARA key to move to the screen of the setting group selection.

2.Press the PARA key several times to display the setup data setting group, and press the ENT key.

3.Press the down/up keys several times to select the setup items and press the ENT key.

4.Use the down/up keys to select the setup contents and press the ENT key.

5.Press the DISP key to move to the standard display.

#### Setting Value

| Setup Items | Setting Value |
|-------------|---------------|
| C84         | 1             |
| C85         | 0             |
| C93         | 0             |

MEMO

# 3.21 Setting Example 21

- Setting of GP-Pro EX
- Communication Settings

| Device/PLC 1                                                                                                  |            |
|----------------------------------------------------------------------------------------------------|------------|
| Summary Change [                                                                                              | Device/PLC |
| Maker Yamatake Corporation Driver Digital Controller SIO Port COM                                             |            |
| Text Data Mode 1 Change                                                                                       |            |
| Communication Settings                                                                                        |            |
| SID Type C RS232C C RS422/485(2wire) C RS422/485(4wire)                                                       |            |
| Speed 9600 V                                                                                                  |            |
| Data Length 0 7 © 8                                                                                           |            |
| Parity CNONE © EVEN CODD                                                                                      |            |
| Stop Bit 💿 1 💿 2                                                                                              |            |
| Flow Control 💿 NONE 🔿 ER(DTR/CTS) 🔿 XON/XOFF                                                                  |            |
| Timeout 3 😴 (sec)                                                                                             |            |
| Retry 2                                                                                                    |            |
| Wait To Send 10 😴 (ms)                                                                                        |            |
|                                                                                                    |            |
| In the case of RS232C, you can select the 9th pin to RI (Input)                                               |            |
| or VCC (5V Power Supply). If you use the Digital's RS232C<br>Isolation Unit, please select it to VCC. Default |            |
| Device-Specific Settings                                                                                      |            |
| Allowable No. of Device/PLCs 16 Unit(s)                                                                       |            |
| No. Device Name Settings                                                                                      |            |
| 1 PLC1                                                                                                    |            |

To display the setting screen, click 📻 ([Setting]) of the External Device you want to set from [Device-Specific Settings] of [Device/PLC Settings].

| 💰 Individual Device Se                                                                         | ettings 🛛 🗙 |  |
|------------------------------------------------------------------------------------------------|-------------|--|
| PLC1                                                                                           |             |  |
| Series                                                                                         | DCP32       |  |
| Please reconfirm all of address settings that<br>you are using if you have changed the series. |             |  |
| Device Address                                                                                 | 1           |  |
|                                                                                                | Default     |  |
| OK ( <u>0</u> )                                                                                | Cancel      |  |

## Settings of External Device

Use the FUNC key, PARA key, ENT key, DISP key, down key and up key in front of the Controller for communication settings of the External Device. Please refer to the manual of the Controller for more details.

### Procedure

1. While pressing the FUNC key, press the PARA key to move to the screen of the setting group selection.

2.Press the PARA key several times to display the setup data setting group, and press the ENT key.

3.Press the down/up keys several times to select the setup items and press the ENT key.

4.Use the down/up keys to select the setup contents and press the ENT key.

5.Press the DISP key to move to the standard display.

#### Setting Value

| Setup Items | Setting Value |
|-------------|---------------|
| C84         | 1             |
| C85         | 0             |
| C93         | 0             |

MEMO

# 3.22 Setting Example 22

- Setting of GP-Pro EX
- Communication Settings

| Device/PLC 1                                                                                                    |      |
|----------------------------------------------------------------------------------------------------|------|
| Summary Change Device                                                                                                    | /PLC |
| Maker Yamatake Corporation Driver Digital Controller SIO Port COM1                                                                                                    |      |
| Text Data Mode 1 Change                                                                                                    |      |
| Communication Settings                                                                                                    |      |
| SID Type C RS232C  © RS422/485(2wire)  C RS422/485(4wire)                                                                                                    |      |
| Speed 9600 💌                                                                                                    |      |
| Data Length C 7 📀 8                                                                                                    |      |
| Parity C NONE C EVEN C ODD                                                                                                    |      |
| Stop Bit 💿 1 🔿 2                                                                                                    |      |
| Flow Control 💿 NONE 🔿 ER(DTR/CTS) 🔿 XON/XOFF                                                                                                    |      |
| Timeout 3 🚔 (sec)                                                                                                    |      |
| Retry 2                                                                                                    |      |
| Wait To Send 10 (ms)                                                                                                    |      |
| RI / VCC O RI O VCC                                                                                                    |      |
| In the case of RS232C, you can select the 9th pin to RI (Input)<br>or VCC (5V Power Supply). If you use the Digital's RS232C<br>Isolation Unit, please select it to VCC.                                                                                                    |      |
| Device-Specific Settings                                                                                                    |      |
| Allowable No. of Device/PLCs 16 Unit(s)                                                                                                    |      |
| No. Device Name Settings           No.         Device Name           Image: Setting state of the set of the set of th |      |

To display the setting screen, click 📻 ([Setting]) of the External Device you want to set from [Device-Specific Settings] of [Device/PLC Settings].

| 💰 Individual Device Se                                                                         | ttings | ×       |
|------------------------------------------------------------------------------------------------|--------|---------|
| PLC1                                                                                           |        |         |
| Series                                                                                         | DCP32  | •       |
| Please reconfirm all of address settings that<br>you are using if you have changed the series. |        |         |
| Device Address                                                                                 | 1      | -       |
|                                                                                                |        | Default |
| OK ( <u>0</u> )                                                                                |        | Cancel  |

## Settings of External Device

Use the FUNC key, PARA key, ENT key, DISP key, down key and up key in front of the Controller for communication settings of the External Device. Please refer to the manual of the Controller for more details.

### Procedure

1. While pressing the FUNC key, press the PARA key to move to the screen of the setting group selection.

2.Press the PARA key several times to display the setup data setting group, and press the ENT key.

3.Press the down/up keys several times to select the setup items and press the ENT key.

4.Use the down/up keys to select the setup contents and press the ENT key.

5.Press the DISP key to move to the standard display.

#### Setting Value

| Setup Items | Setting Value |
|-------------|---------------|
| C84         | 1             |
| C85         | 0             |
| C93         | 0             |

MEMO

# 3.23 Setting Example 23

- Setting of GP-Pro EX
- Communication Settings

| Device/PLC 1                                                            |                                           |                                                              |
|-------------------------------------------------------------------------|-------------------------------------------|--------------------------------------------------------------|
| Summary                                                                 |                                           | Change Device/PLC                                            |
| Maker   Yamatake Co                                                     | orporation                                | Driver Digital Controller SIO Port COM1                      |
| Text Data Mode                                                          | 1 <u>Change</u>                           |                                                              |
| Communication Settings                                                  |                                           |                                                              |
| SIO Type                                                                | • RS232C                                  | C RS422/485(2wire) C RS422/485(4wire)                        |
| Speed                                                                   | 9600                                      |                                                              |
| Data Length                                                             | 0.7                                       | • 8                                                          |
| Parity                                                                  | O NONE                                    | • EVEN O ODD                                                 |
| Stop Bit                                                                | © 1                                       | 0 2                                                          |
| Flow Control                                                            | C NONE                                    | O ER(DTR/CTS) O XON/XOFF                                     |
| Timeout                                                                 | 3 📫 (se                                   | ec)                                                          |
| Retry                                                                   | 2 +                                       |                                                              |
| Wait To Send                                                            | 10 📑 (ms                                  | s)                                                           |
| RI / VCC                                                                | • RI                                      | C VCC                                                        |
|                                                                         | Supply). If you use th                    | the 9th pin to RI (Input)<br>the Digital's RS232C<br>Default |
| Device-Specific Settings                                                |                                           |                                                              |
| Allowable No. of Devi                                                   |                                           |                                                              |
|                                                                         | ne                                        |                                                              |
| or VCC (5V Power 1<br>Isolation Unit, pleas<br>Device-Specific Settings | Supply). If you use the select it to VCC. | the Digital's RS232C Default                                 |

To display the setting screen, click 📻 ([Setting]) of the External Device you want to set from [Device-Specific Settings] of [Device/PLC Settings].

| 💰 Individual Device Se                                                                         | ttings | ×       |
|------------------------------------------------------------------------------------------------|--------|---------|
| PLC1                                                                                           |        |         |
| Series                                                                                         | DCP551 | •       |
| Please reconfirm all of address settings that<br>you are using if you have changed the series. |        |         |
| Device Address                                                                                 | 1      | -       |
|                                                                                                |        | Default |
| OK ( <u>0</u> )                                                                                |        | Cancel  |

## Settings of External Device

Use the PROG key, RUN/HOLD key, SETUP key, ENT key, DISP key, down key and up key in front of the Controller for communication settings of the External Device. You can change the communication setting only in the READY mode. Move the External Device to the READY mode before setting. Please refer to the manual of the Controller for more details.

### Procedure

1. Press the RUN/HOLD key while pressing the PROG key to move to the READY mode.

2.Press the SETUP key in the standard display to move to the setup mode.

3.Press the down/up keys several times to select the setup items and press the ENT key.

4.Use the down/up keys to select the setup contents and press the ENT key.

5. Press the DISP key to move to the standard display.

#### Setting Value

| Setup Items | Setting Value |
|-------------|---------------|
| C76         | 1             |
| C77         | 0             |
| C78         | 0             |
| C79         | 0             |
| C80         | 1             |
| C97         | 0             |

MEMO

# 3.24 Setting Example 24

- Setting of GP-Pro EX
- Communication Settings

| Device/PLC 1                                                                                                    |            |
|----------------------------------------------------------------------------------------------------|------------|
| Summary Change                                                                                                    | Device/PLC |
| Maker Yamatake Corporation Driver Digital Controller SIO Port COM                                                                                    | 1          |
| Text Data Mode 1 Change                                                                                                    |            |
| Communication Settings                                                                                                    |            |
| SID Type C RS232C C RS422/485(2wire) C RS422/485(4wire)                                                                                              |            |
| Speed 9600                                                                                                    |            |
| Data Length O 7 O 8                                                                                                    |            |
| Parity CNONE CEVEN CODD                                                                                                    |            |
| Stop Bit 💿 1 💿 2                                                                                                    |            |
| Flow Control 💿 NONE 🔿 ER(DTR/CTS) 🔿 XON/XOFF                                                                                                    |            |
| Timeout 3 🙀 (sec)                                                                                                    |            |
| Retry 2                                                                                                    |            |
| Wait To Send 10 🚔 (ms)                                                                                                    |            |
|                                                                                                    |            |
| In the case of RS232C, you can select the 9th pin to RI (Input)                                                                                      |            |
| or VCC (5V Power Supply). If you use the Digital's RS232C<br>Isolation Unit, please select it to VCC. Default                                        |            |
| Device-Specific Settings                                                                                                    |            |
| Allowable No. of Device/PLCs 16 Unit(s)                                                                                                    |            |
| No. Device Name Settings           No.         Device Name         Settings           I         PLC1         Image: Settings         Image: Settings |            |
| 1 PLC1 Series=DCP551,Device Address=1                                                                                                    |            |

To display the setting screen, click 📻 ([Setting]) of the External Device you want to set from [Device-Specific Settings] of [Device/PLC Settings].

| 💰 Individual Device Settings 🛛 🛛 🔀                     |        |         |
|--------------------------------------------------------|--------|---------|
| PLC1                                                   |        |         |
| Series                                                 | DCP551 | •       |
| Please reconfirm all of a<br>you are using if you have |        |         |
| Device Address                                         | 1      | •       |
|                                                        |        | Default |
| OK ( <u>0</u> )                                        |        | Cancel  |

## Settings of External Device

Use the PROG key, RUN/HOLD key, SETUP key, ENT key, DISP key, down key and up key in front of the Controller for communication settings of the External Device. You can change the communication setting only in the READY mode. Move the External Device to the READY mode before setting. Please refer to the manual of the Controller for more details.

### Procedure

1. Press the RUN/HOLD key while pressing the PROG key to move to the READY mode.

2.Press the SETUP key in the standard display to move to the setup mode.

3.Press the down/up keys several times to select the setup items and press the ENT key.

4.Use the down/up keys to select the setup contents and press the ENT key.

5. Press the DISP key to move to the standard display.

#### Setting Value

| Setup Items | Setting Value |
|-------------|---------------|
| C76         | 1             |
| C77         | 0             |
| C78         | 0             |
| C79         | 0             |
| C80         | 0             |
| C97         | 0             |

MEMO

# 3.25 Setting Example 25

- Setting of GP-Pro EX
- Communication Settings

| Device/PLC 1  |                    |                   |                                                          |
|---------------|--------------------|-------------------|----------------------------------------------------------|
| Summary       |                    |                   | Change Device/PLC                                        |
| Maker 🗗       | Yamatake Co        | rporation         | Driver Digital Controller SIO Port COM1                  |
| Text Data     | a Mode 🛛 🗍         | 1 <u>Change</u>   |                                                          |
| Communication | n Settinas         |                   |                                                          |
| SIO Type      | -                  | O RS232C          | RS422/485(2wire)     RS422/485(4wire)                    |
| Speed         |                    | 9600              | <b>T</b>                                                 |
| Data Len      | gth                | 0.7               | • 8                                                      |
| Parity        |                    | O NONE            | EVEN     ODD                                             |
| Stop Bit      |                    | ● 1               | C 2                                                      |
| Flow Con      | trol               | 🖲 NONE            | O ER(DTR/CTS) O XON/XOFF                                 |
| Timeout       |                    | 3 📑 (             | (sec)                                                    |
| Retry         |                    | 2 🔹               |                                                          |
| Wait To 9     | Send               | 10 📑 (            | (ms)                                                     |
| RI / VCC      |                    | © BI              | C VCC                                                    |
|               |                    |                   | ect the 9th pin to RI (Input)<br>se the Digital's RS232C |
|               |                    | select it to VCC. |                                                          |
| Device-Specif | ic Settings        |                   |                                                          |
|               |                    | e/PLCs 16 Unit    |                                                          |
| No.           | Device Nam<br>PLC1 | e                 | Settings Series=DCP551,Device Address=1                  |
| 00            |                    |                   | NUL I                                                    |

To display the setting screen, click 📻 ([Setting]) of the External Device you want to set from [Device-Specific Settings] of [Device/PLC Settings].

| 💰 Individual Device Settings 🛛 🗙                       |        | ×       |
|--------------------------------------------------------|--------|---------|
| PLC1                                                   |        |         |
| Series                                                 | DCP551 | •       |
| Please reconfirm all of a<br>you are using if you have |        |         |
| Device Address                                         | 1      | -       |
|                                                        |        | Default |
| OK ( <u>0</u> )                                        |        | Cancel  |

## Settings of External Device

Use the PROG key, RUN/HOLD key, SETUP key, ENT key, DISP key, down key and up key in front of the Controller for communication settings of the External Device. You can change the communication setting only in the READY mode. Move the External Device to the READY mode before setting. Please refer to the manual of the Controller for more details.

### Procedure

1. Press the RUN/HOLD key while pressing the PROG key to move to the READY mode.

2.Press the SETUP key in the standard display to move to the setup mode.

3.Press the down/up keys several times to select the setup items and press the ENT key.

4.Use the down/up keys to select the setup contents and press the ENT key.

5. Press the DISP key to move to the standard display.

#### Setting Value

| Setup Items | Setting Value |
|-------------|---------------|
| C76         | 1             |
| C77         | 0             |
| C78         | 0             |
| C79         | 0             |
| C80         | 0             |
| C97         | 0             |

MEMO

# 3.26 Setting Example 26

- Setting of GP-Pro EX
- Communication Settings

| Device/P | 'LC 1             |                     |                                                              |            |
|----------|-------------------|---------------------|--------------------------------------------------------------|------------|
| Summary  | y                 |                     | Change Device/F                                              | <u>۲LC</u> |
| Mal      | ker   Yamatake Co | orporation          | Driver Digital Controller SIO Port COM1                      |            |
| Tex      | kt Data Mode      | 1 <u>Change</u>     |                                                              |            |
| Commun   | nication Settings |                     |                                                              |            |
| SIO      | -<br>) Туре       | • RS232C            | C RS422/485(2wire) C RS422/485(4wire)                        |            |
| Spe      | eed               | 9600                | •                                                            |            |
| Dat      | ta Length         | 0.7                 | • 8                                                          |            |
| Par      | rity              | O NONE              | EVEN     ODD                                                 |            |
| Sto      | ip Bit            | ● 1                 | O 2                                                          |            |
| Flov     | w Control         | O NONE              | O ER(DTR/CTS) O XON/XOFF                                     |            |
| Tim      | neout             | 3 📫 (;              | (sec)                                                        |            |
| Ret      | try               | 2 .                 |                                                              |            |
| Wa       | ait To Send       | 10 📑 ()             | (ms)                                                         |            |
| BL       | /VCC              | • RI                | © VCC                                                        |            |
| or       |                   | Supply). If you use | ect the 9th pin to RI (Input)<br>se the Digital's RS232C<br> |            |
| Device-9 | Specific Settings |                     |                                                              |            |
| Allo     | wable No. of Devi |                     |                                                              |            |
| ă        | No. Device Nan    | ne                  | Settings Series=DCP552,Device Address=1                      |            |
| <b>a</b> |                   |                     |                                                              |            |

To display the setting screen, click 📻 ([Setting]) of the External Device you want to set from [Device-Specific Settings] of [Device/PLC Settings].

| 💰 Individual Device Settings 🛛 🗙                       |        |         |
|--------------------------------------------------------|--------|---------|
| PLC1                                                   |        |         |
| Series                                                 | DCP552 | •       |
| Please reconfirm all of a<br>you are using if you have |        |         |
| Device Address                                         | 1      | -       |
|                                                        | [      | Default |
| OK ( <u>D</u> )                                        |        | Cancel  |

## Settings of External Device

Use the PROG key, RUN/HOLD key, SETUP key, ENT key, DISP key, down key and up key in front of the Controller for communication settings of the External Device. You can change the communication setting only in the READY mode. Move the External Device to the READY mode before setting. Please refer to the manual of the Controller for more details.

### Procedure

1. Press the RUN/HOLD key while pressing the PROG key to move to the READY mode.

2.Press the SETUP key in the standard display to move to the setup mode.

3.Press the down/up keys several times to select the setup items and press the ENT key.

4.Use the down/up keys to select the setup contents and press the ENT key.

5. Press the DISP key to move to the standard display.

#### Setting Value

| Setup Items | Setting Value |
|-------------|---------------|
| C76         | 1             |
| C77         | 0             |
| C78         | 0             |
| C79         | 0             |
| C80         | 1             |
| C97         | 0             |

MEMO

# 3.27 Setting Example 27

- Setting of GP-Pro EX
- Communication Settings

| Device/PLC 1             |                                           |                                         |
|--------------------------|-------------------------------------------|-----------------------------------------|
| Summary                  |                                           | Change Device/PLC                       |
| Maker   Yamatake C       | orporation                                | Driver Digital Controller SIO Port COM1 |
| Text Data Mode           | 1 Change                                  |                                         |
| Communication Settings   |                                           |                                         |
| SIO Type                 | C RS232C (                                | © RS422/485(2wire)                      |
| Speed                    | 9600                                      | •                                       |
| Data Length              | 07 (                                      | • 8                                     |
| Parity                   | O NONE (                                  | EVEN C ODD                              |
| Stop Bit                 | © 1 (                                     | 0 2                                     |
| Flow Control             | O NONE                                    | O ER(DTR/CTS) O XON/XOFF                |
| Timeout                  | 3 📫 (see                                  | c)                                      |
| Retry                    | 2 📫                                       |                                         |
| Wait To Send             | 10 📑 (ms                                  | s)                                      |
| RI / VCC                 | © BL (                                    | O VCC                                   |
|                          |                                           | the 9th pin to RI (Input)               |
| Isolation Unit, pleas    | Supply). If you use the select it to VCC. | Digital's H5232C Default                |
| Device-Specific Settings |                                           |                                         |
| Allowable No. of Dev     | vice/PLCs 16 Unit(s)                      |                                         |
| No. Device Na            | me                                        | Settings Series=DCP552,Device Address=1 |
| . PEST                   |                                           |                                         |

To display the setting screen, click 👔 ([Setting]) of the External Device you want to set from [Device-Specific Settings] of [Device/PLC Settings].

| 💰 Individual Device Settings 🛛 🛛 🔀                     |         |  |
|--------------------------------------------------------|---------|--|
| PLC1                                                   |         |  |
| Series                                                 | DCP552  |  |
| Please reconfirm all of a<br>you are using if you have |         |  |
| Device Address                                         | 1       |  |
|                                                        | Default |  |
| OK ( <u>D</u> )                                        | Cancel  |  |

## Settings of External Device

Use the PROG key, RUN/HOLD key, SETUP key, ENT key, DISP key, down key and up key in front of the Controller for communication settings of the External Device. You can change the communication setting only in the READY mode. Move the External Device to the READY mode before setting. Please refer to the manual of the Controller for more details.

### Procedure

1. Press the RUN/HOLD key while pressing the PROG key to move to the READY mode.

2.Press the SETUP key in the standard display to move to the setup mode.

3.Press the down/up keys several times to select the setup items and press the ENT key.

4.Use the down/up keys to select the setup contents and press the ENT key.

5. Press the DISP key to move to the standard display.

#### Setting Value

| Setup Items | Setting Value |
|-------------|---------------|
| C76         | 1             |
| C77         | 0             |
| C78         | 0             |
| C79         | 0             |
| C80         | 0             |
| C97         | 0             |

MEMO

# 3.28 Setting Example 28

- Setting of GP-Pro EX
- Communication Settings

| Device/PLC 1                                                                                                    |                   |
|----------------------------------------------------------------------------------------------------|-------------------|
| Summary                                                                                                    | Change Device/PLC |
| Maker  Yamatake Corporation Driver  Digital Controller SIO                                                                                                    | Port COM1         |
| Text Data Mode 1 Change                                                                                                    |                   |
| Communication Settings                                                                                                    |                   |
| SID Type C RS232C © RS422/485(2wire) C RS422/485(4wire)                                                                                                    |                   |
| Speed 9600 💌                                                                                                    |                   |
| Data Length O 7 💿 8                                                                                                    |                   |
| Parity C NONE O EVEN C ODD                                                                                                    |                   |
| Stop Bit 💿 1 💿 2                                                                                                    |                   |
| Flow Control O NONE O ER(DTR/CTS) O XON/XOFF                                                                                                    |                   |
| Timeout 3 💼 (sec)                                                                                                    |                   |
| Retry 2                                                                                                    |                   |
| Wait To Send 10 💼 (ms)                                                                                                    |                   |
| RI / VCC © RI © VCC                                                                                                    |                   |
| In the case of RS232C, you can select the 9th pin to RI (Input)<br>or VCC (5V Power Supply). If you use the Digital's RS232C<br>Isolation Unit, please select it to VCC. |                   |
| Device-Specific Settings                                                                                                    |                   |
| Allowable No. of Device/PLCs 16 Unit(s)                                                                                                    |                   |
| No. Device Name Settings           No.         Device Name           Image: PLC1         Image: PLC1                                                                     |                   |

To display the setting screen, click 👔 ([Setting]) of the External Device you want to set from [Device-Specific Settings] of [Device/PLC Settings].

| 💰 Individual Device Settings 🛛 🗙                       |         |  |
|--------------------------------------------------------|---------|--|
| PLC1                                                   |         |  |
| Series                                                 | DCP552  |  |
| Please reconfirm all of a<br>you are using if you have |         |  |
| Device Address                                         | 1       |  |
|                                                        | Default |  |
| OK ( <u>D</u> )                                        | Cancel  |  |

## Settings of External Device

Use the PROG key, RUN/HOLD key, SETUP key, ENT key, DISP key, down key and up key in front of the Controller for communication settings of the External Device. You can change the communication setting only in the READY mode. Move the External Device to the READY mode before setting. Please refer to the manual of the Controller for more details.

### Procedure

1. Press the RUN/HOLD key while pressing the PROG key to move to the READY mode.

2.Press the SETUP key in the standard display to move to the setup mode.

3.Press the down/up keys several times to select the setup items and press the ENT key.

4.Use the down/up keys to select the setup contents and press the ENT key.

5. Press the DISP key to move to the standard display.

#### Setting Value

| Setup Items | Setting Value |
|-------------|---------------|
| C76         | 1             |
| C77         | 0             |
| C78         | 0             |
| C79         | 0             |
| C80         | 0             |
| C97         | 0             |

MEMO

# 4 Setup Items

Set communication settings of the Display with GP-Pro Ex or in off-line mode of the Display. The setting of each parameter must be identical to that of External Device. "3 Example of Communication Setting" (page 7)

## 4.1 Setup Items in GP-Pro EX

## Communication Settings

To display the setting screen, select [Device/PLC Settings] from [System setting window] in workspace.

| Device/PLC 1                                                                                     |                                         |                                                                        |
|--------------------------------------------------------------------------------------------------|-----------------------------------------|------------------------------------------------------------------------|
| Summary                                                                                          |                                         | Change Device/PLC                                                      |
| Maker   Yamatake C                                                                               | orporation                              | Driver Digital Controller SIO Port COM1                                |
| Text Data Mode                                                                                   | 1 Change                                |                                                                        |
| Communication Settings                                                                           |                                         |                                                                        |
| SIO Type                                                                                         | C RS232C                                | RS422/485(2wire)     RS422/485(4wire)                                  |
| Speed                                                                                            | 9600                                    | •                                                                      |
| Data Length                                                                                      | C 7                                     | • 8                                                                    |
| Parity                                                                                           | C NONE                                  | ⊙ EVEN ○ ODD                                                           |
| Stop Bit                                                                                         | ● 1                                     | © 2                                                                    |
| Flow Control                                                                                     | NONE                                    | O ER(DTR/CTS) O XON/XOFF                                               |
| Timeout                                                                                          | 4 🔹                                     | (sec)                                                                  |
| Retry                                                                                            | 2 🔹                                     |                                                                        |
| Wait To Send                                                                                     | 70 🕂                                    | (ms)                                                                   |
| RI / VCC                                                                                         | 🖲 BI                                    | O VCC                                                                  |
|                                                                                                  | Supply). If you us                      | ect the 9th pin to RI (Input)<br>se the Digital's RS232C<br>2. Default |
| Device-Specific Settings                                                                         |                                         |                                                                        |
| Allowable No. of Dev                                                                             |                                         |                                                                        |
| No. Device Na                                                                                    | me                                      | Series=SDC10,Device Address=1                                          |
| Isolation Unit, plea<br>Device-Specific Settings<br>Allowable No. of Dev<br>No. <u>Device Na</u> | se select it to VCC<br>vice/PLCs 16 Uni | it(s) Efault                                                           |

| Setup Items  | Setup Description                                                                                                    |  |  |
|--------------|----------------------------------------------------------------------------------------------------|--|--|
| SIO Type     | Select the SIO type to communicate with the External Device.                                                              |  |  |
| Speed        | Select speed between the External Device and the Display.                                                                 |  |  |
| Data Length  | Select data length.                                                                                                    |  |  |
| Parity       | Select how to check parity.                                                                                               |  |  |
| Stop Bit     | Select stop bit length.                                                                                                   |  |  |
| Flow Control | Display the communication control method to prevent overflow of transmission and reception data.                          |  |  |
| Timeout      | Use an integer from 1 to 127 to enter the time (s) for which the Display waits for the response from the External Device. |  |  |

continued to next page

63

| Setup Items  | Setup Description                                                                                                    |  |
|--------------|----------------------------------------------------------------------------------------------------|--|
| Retry        | In case of no response from the External Device, use an integer from 0 to 255 to enter how many times the Display retransmits the command. |  |
| Wait To Send | Use an integer from 0 to 255 to enter standby time (ms) for the Display from receiving packets to transmitting next commands.              |  |
| RI/VCC       | Switches RI/VCC of the 9th pin.                                                                                                    |  |

To display the setting screen, click I ([Setting]) of External Device you want to set from [Device-Specific Settings] of [Device/PLC Settings].

When you connect multiple External Device, click **int** from [Device-Specific Settings] of [Device/PLC Settings] to add another External Device.

| 💰 Individual Device Se                                 | ttings 🛛 🔀 |
|--------------------------------------------------------|------------|
| PLC1                                                   |            |
| Series                                                 | SDC10      |
| Please reconfirm all of a<br>you are using if you have |            |
| Device Address                                         | 1          |
|                                                        | Default    |
| OK ( <u>O</u> )                                        | Cancel     |

| Setup Items    | Setup Description                                         |  |
|----------------|-----------------------------------------------------------|--|
| Series         | Displays a model of the External Device.                  |  |
| Device Address | Enter the address of the External Device, using 1 to 127. |  |

## 4.2 Settings in Off-Line Mode

MEMO

• Please refer to GP3000 Series User's Manual for more information on how to enter off-line mode or about operation.

Cf: GP3000 Series User's Manual "Chapter 4 Setting"

## Communication Settings

To display the setting screen, touch [Device/PLC Settings] from [Peripheral Equipment Settings] in the off-line mode. Touch External Device you want to set from the displayed list.

| Comm.              | Device                                                              | Option                          |                                                                                          |                        |
|--------------------|---------------------------------------------------------------------|---------------------------------|------------------------------------------------------------------------------------------|------------------------|
| Digital Controller | \$10                                                                |                                 | [[COM1]                                                                                  | Page 1/1               |
|                    | SIO Type<br>Speed<br>Data Length<br>Parity<br>Star Dit              | RS422/485(<br>9600<br>7<br>NONE | • 8<br>• EVEN                                                                            | •<br>•<br>• ODD        |
|                    | Stop Bit<br>Flow Control<br>Timeout(s)<br>Retry<br>Wait To Send(ms) | • 1<br>NONE                     | <ul> <li>2</li> <li>3</li> <li>✓</li> <li>2</li> <li>✓</li> <li>10</li> <li>✓</li> </ul> | k<br>k                 |
|                    | Exit                                                                |                                 | Back                                                                                     | 2006/01/31<br>15:56:38 |

| Setup Items  | Setup Description                                                                                                    |  |  |
|--------------|----------------------------------------------------------------------------------------------------|--|--|
| SIO Type     | Select the SIO type to communicate with the External Device.                                                                               |  |  |
| Speed        | Select speed between the External Device and the Display.                                                                                  |  |  |
| Data Length  | Select data length.                                                                                                    |  |  |
| Parity       | Select how to check parity.                                                                                                    |  |  |
| Stop Bit     | Select stop bit length.                                                                                                    |  |  |
| Flow Control | Display the communication control method to prevent overflow of transmission and reception data.                                           |  |  |
| Timeout      | Use an integer from 1 to 127 to enter the time (s) for which the Display waits for the response from the External Device.                  |  |  |
| Retry        | In case of no response from the External Device, use an integer from 0 to 255 to enter how many times the Display retransmits the command. |  |  |
| Wait To Send | Use an integer from 0 to 255 to enter standby time (ms) for the Display from receiving packets to transmitting next commands.              |  |  |
| RI/VCC       | Switches RI/VCC of the 9th pin.                                                                                                    |  |  |

65

To display the setting screen, touch [Device/PLC Settings] from [Peripheral Equipment Settings]. Touch the External Device you want to set from the displayed list, and touch [Device Settings].

| Comm.              | Device         | Option   |        |                        |
|--------------------|----------------|----------|--------|------------------------|
|                    |                | Ì        |        |                        |
| Digital Controller | \$10           |          | [COM1] | Page 1/1               |
| Device             | /PLC Name PLC  | 01       |        |                        |
|                    | Series         | SDC30/31 |        |                        |
|                    | Device Address |          |        | 1 🔻 🔺                  |
|                    |                |          |        |                        |
|                    |                |          |        |                        |
|                    |                |          |        |                        |
|                    |                |          |        |                        |
|                    | Exit           |          | Back   | 2006/01/31<br>15:56:42 |

| Setup Items     | Setup Description                                                                                                    |
|-----------------|----------------------------------------------------------------------------------------------------|
| Device/PLC Name | Select the External Device to set. Device name is a title of the External Device set with GP-<br>Pro EX. (Initial value [PLC1]) |
| Series          | Displays a model of the External Device.                                                                                        |
| Device Address  | Enter the address of the External Device, using 1 to 127.                                                                       |

# Option

To display the setting screen, touch [Device/PLC Settings] from [Peripheral Equipment Settings]. Touch the External Device you want to set from the displayed list, and touch [Option].

| Comm,              | Device                           | Option                                                                                                    |            |                        |
|--------------------|----------------------------------|----------------------------------------------------------------------------------------------------|------------|------------------------|
|                    |                                  |                                                                                                    |            | Ì                      |
| Digital Controller | \$10                             |                                                                                                    | [COM1]     | Page 1/1               |
|                    | the 9th pin to<br>Power Supply). | • RI<br><sup>5</sup> RS232C, you can se<br>5 RI(Input) or VCC(5 <sup>4</sup><br>1f you use the Digi<br>on Unit, please sel<br>16 Note: Note: No | √<br>tál's |                        |
|                    | Exit                             |                                                                                                    | Back       | 2006/01/31<br>15:56:48 |

| Setup Items | Setup Description               |  |
|-------------|---------------------------------|--|
| RI/VCC      | Switches RI/VCC of the 9th pin. |  |

# 5 Cable Diagram

The cable diagram shown below may be different from the cable diagram recommended by Yamatake Corporation. Please be assured there is no operational problem in applying the cable diagram shown in this manual.

- The FG pin of the main body of the External Device must be D-class grounded. Please refer to the manual of the External Device for more details.
- SG and FG are connected inside the Display. When connecting SG to the External Device, design the system not to form short-circuit loop.
- Check the terminal No. on the side of External Device in the manual of the External Device. It varies depending on the additional function.

#### Recommended cable

| Company Name    |         | Model No.                     |
|-----------------|---------|-------------------------------|
| Fujikura Densen | 2 cores | IPEV-S-0.9mm <sup>2</sup> x1P |
| Pujikura Densen | 3 cores | ITEV-S-0.9mm <sup>2</sup> x1T |
| Hitachi Densen  | 2 cores | KPEV-S-0.9mm <sup>2</sup> x1P |
| Thach Deliseli  | 3 cores | KTEV-S-0.9mm <sup>2</sup> x1T |

Cable Diagram 1

| Display<br>(Connection Port) | Cable          | Remarks                   |  |
|------------------------------|----------------|---------------------------|--|
| GP(COM1)                     | Your own cable | Cable length: 15m or less |  |

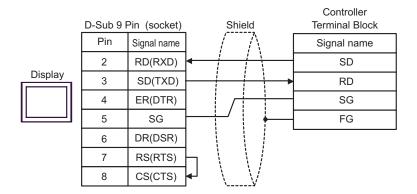

## Cable Diagram 2

| Display<br>(Connection Port)                 |   | Cable                                                                                                    | Remarks                       |  |
|----------------------------------------------|---|----------------------------------------------------------------------------------------------------|-------------------------------|--|
| GP(COM1) <sup>*1</sup><br>AGP-<br>3302(COM2) | А | COM port conversion adapter by Digital Electronics Corp.<br>CA3-ADPCOM-01<br>+<br>Connector terminal block conversion adapter by Digital<br>Electronics Corp.<br>CA3-ADPTRM-01<br>+<br>Your own cable |                               |  |
|                                              | В | Your own cable                                                                                                    | Cable length:<br>500m or less |  |
| GP(COM2) <sup>*1</sup>                       | С | Online adapter by Digital Electronics Corp.<br>CA4-ADPONL-01<br>+<br>Connector terminal block conversion adapter by Digital<br>Electronics Corp.<br>CA3-ADPTRM-01<br>+<br>Your own cable              |                               |  |
|                                              | D | Online adapter by Digital Electronics Corp.<br>CA4-ADPONL-01<br>+<br>Your own cable                                                                                                    |                               |  |

\*1 Except AGP-3302 Series

- A. When using the COM port conversion adapter (CA3-ADPCOM-01), the connector terminal block conversion adapter (CA3-ADPTRM-01) by Digital Electronics Corp. and your own cable
- 1:1 Connection

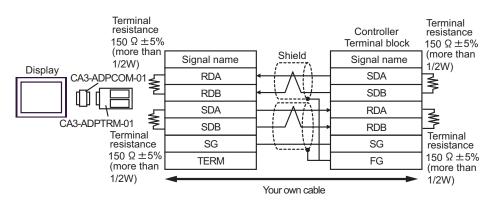

• 1:n Connection

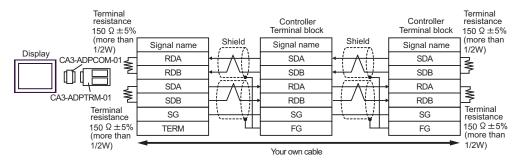

- B. When self-made cable is used
- 1:1 Connection

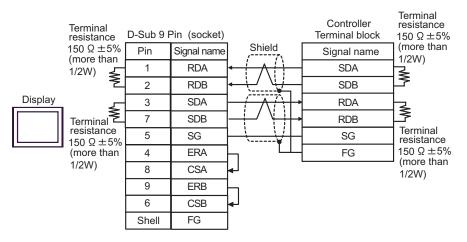

• 1:n Connection

|               | Terminal resistance                                        |       |             | Controller<br>Terminal block |             |        | Controller<br>Terminal block | Terminal resistance $150 \Omega \pm 5\%$                              |
|---------------|------------------------------------------------------------|-------|-------------|------------------------------|-------------|--------|------------------------------|-----------------------------------------------------------------------|
|               | 150 $\Omega \pm 5\%$ (more than                            | Pin   | Signal name | Shield                       | Signal name | Shield | Signal name                  | (more than                                                            |
|               | Terminal<br>resistance<br>150 Ω ±5%<br>(more than<br>1/2W) | 1     | RDA         |                              | SDA         |        | SDA                          | 1/2W)<br>Terminal<br>resistance<br>150 $\Omega \pm 5\%$<br>(more than |
|               |                                                            | 2     | RDB         |                              | SDB         |        | SDB                          |                                                                       |
| ] '<br>1<br>( |                                                            | 3     | SDA         |                              | RDA         |        | RDA                          |                                                                       |
|               |                                                            | 7     | SDB         |                              | RDB         |        | RDB                          |                                                                       |
|               |                                                            | 5     | SG          |                              | SG          |        | SG                           |                                                                       |
|               |                                                            | 4     | ERA         |                              | FG          |        | FG                           |                                                                       |
|               |                                                            | 8     | CSA         |                              |             |        |                              | 1/2W)                                                                 |
|               |                                                            | 9     | ERB         |                              |             |        |                              |                                                                       |
|               |                                                            | 6     | CSB         | ┣┛                           |             |        |                              |                                                                       |
|               |                                                            | Shell | FG          | ]                            |             |        |                              |                                                                       |

- C. When using the online adapter (CA4-ADPONL-01), the connector terminal block conversion adapter (CA3-ADPTRM-01) by Digital Electronics Corp. and your own cable
- 1:1 Connection

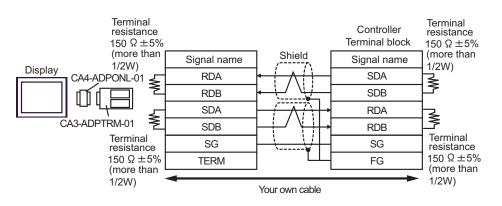

• 1:n connection

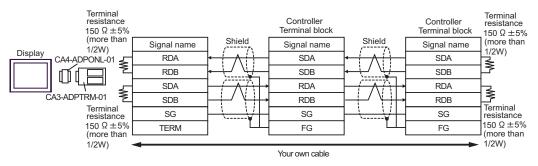

- D. When using the online adapter (CA4-ADPONL-01) by Digital Electronics Corp. and your own cable
- 1:1 Connection

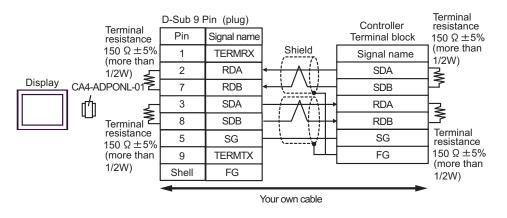

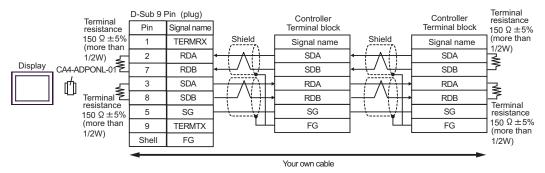

#### Cable Diagram 3

| Display<br>(Connection Port)                 |   | Cable                                                                                                    | Remarks                       |  |
|----------------------------------------------|---|----------------------------------------------------------------------------------------------------|-------------------------------|--|
| GP(COM1) <sup>*1</sup><br>AGP-<br>3302(COM2) | A | COM port conversion adapter by Digital Electronics Corp.<br>CA3-ADPCOM-01<br>+<br>Connector terminal block conversion adapter by Digital<br>Electronics Corp.<br>CA3-ADPTRM-01<br>+<br>Your own cable |                               |  |
|                                              | В | Your own cable                                                                                                    |                               |  |
| GP(COM2) <sup>*1</sup>                       | С | Online adapter by Digital Electronics Corp.<br>CA4-ADPONL-01<br>+<br>Connector terminal block conversion adapter by Digital<br>Electronics Corp.<br>CA3-ADPTRM-01<br>+<br>Your own cable              | Cable length:<br>500m or less |  |
|                                              | D | Online adapter by Digital Electronics Corp.<br>CA4-ADPONL-01<br>+<br>Your own cable                                                                                                    |                               |  |

\*1 Except AGP-3302 Series

- A. When using the COM port conversion adapter (CA3-ADPCOM-01), the connector terminal block conversion adapter (CA3-ADPTRM-01) by Digital Electronics Corp. and your own cable
- 1:1 Connection

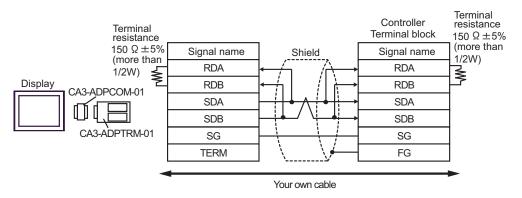

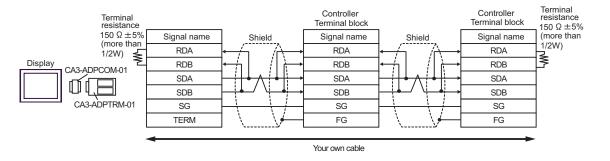

- B. When self-made cable is used
- 1:1 Connection

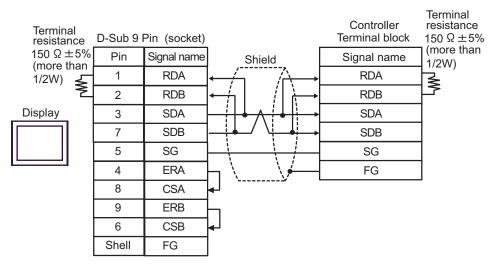

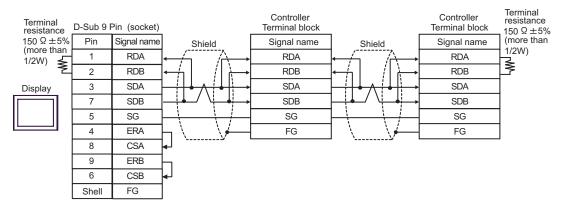

- C. When using the online adapter (CA4-ADPONL-01), the connector terminal block conversion adapter (CA3-ADPTRM-01) by Digital Electronics Corp. and your own cable
- 1:1 Connection

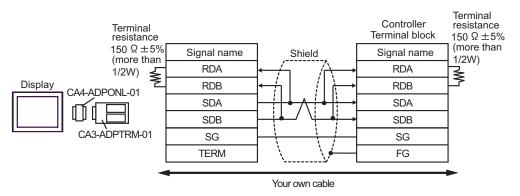

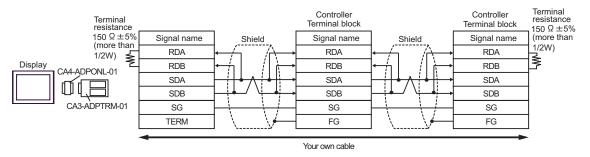

D. When using the online adapter (CA4-ADPONL-01) by Digital Electronics Corp. and your own cable

#### • 1:1 Connection

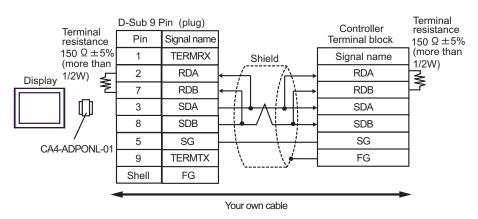

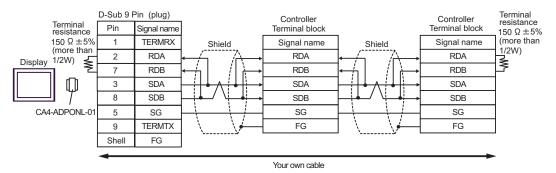

#### Cable Diagram4

| Display<br>(Connection Port)                 |   | Cable                                                                                                    | Remarks                       |  |
|----------------------------------------------|---|----------------------------------------------------------------------------------------------------|-------------------------------|--|
| GP(COM1) <sup>*1</sup><br>AGP-<br>3302(COM2) | A | COM port conversion adapter by Digital Electronics Corp.<br>CA3-ADPCOM-01<br>+<br>Connector terminal block conversion adapter by Digital<br>Electronics Corp.<br>CA3-ADPTRM-01<br>+<br>Your own cable |                               |  |
|                                              | В | Your own cable                                                                                                    |                               |  |
| GP(COM2) <sup>*1</sup>                       | С | Online adapter by Digital Electronics Corp.<br>CA4-ADPONL-01<br>+<br>Connector terminal block conversion adapter by Digital<br>Electronics Corp.<br>CA3-ADPTRM-01<br>+<br>Your own cable              | Cable length:<br>500m or less |  |
|                                              | D | Online adapter by Digital Electronics Corp.<br>CA4-ADPONL-01<br>+<br>Your own cable                                                                                                    |                               |  |

\*1 Except AGP-3302 Series

- A. When using the COM port conversion adapter (CA3-ADPCOM-01), the connector terminal block conversion adapter (CA3-ADPTRM-01) by Digital Electronics Corp. and your own cable
- 1:1 Connection

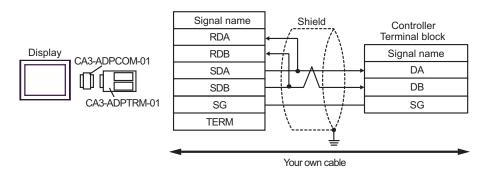

МЕМО

Termination resistance is not necessary.

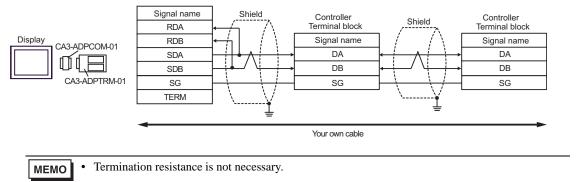

- B. When self-made cable is used
- 1:1 Connection

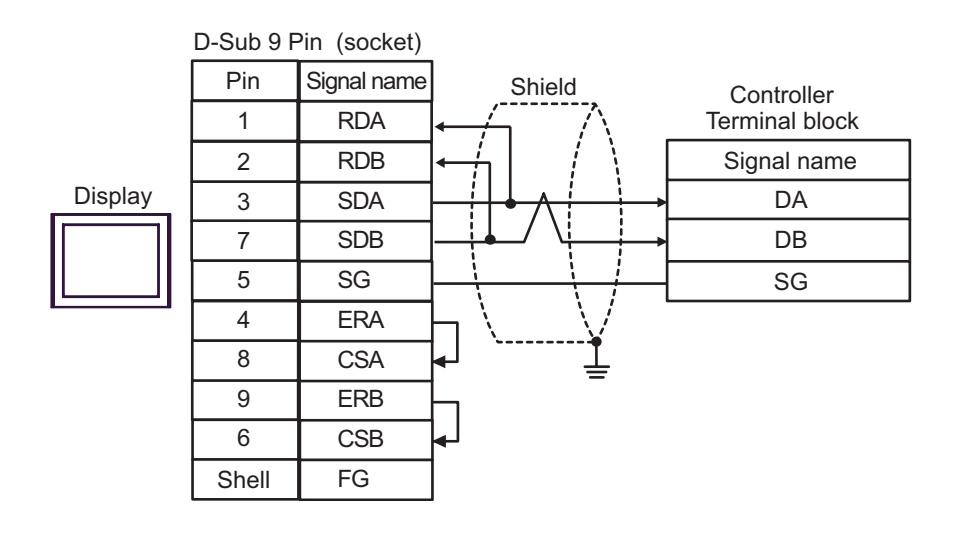

MEMO

Termination resistance is not necessary.

1:n Connection

٠

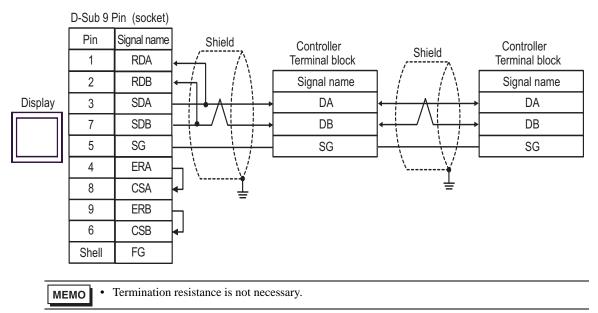

- C. When using the online adapter (CA4-ADPONL-01), the connector terminal block conversion adapter (CA3-ADPTRM-01) by Digital Electronics Corp. and your own cable
- 1:1 Connection

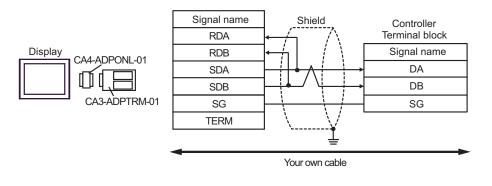

**MEMO** • Termination resistance is not necessary.

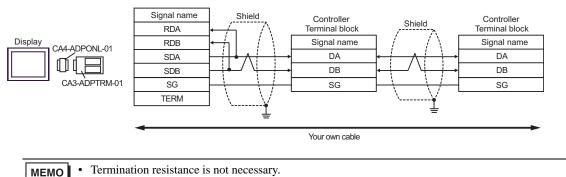

- D. When using the online adapter (CA4-ADPONL-01) by Digital Electronics Corp. and your own cable
- 1:1 Connection

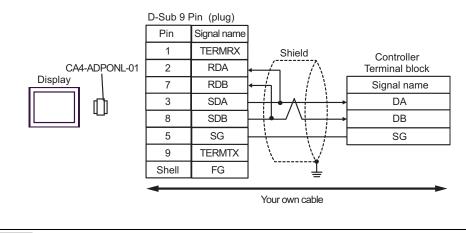

MEMO

Termination resistance is not necessary.

#### 1:n Connection

٠

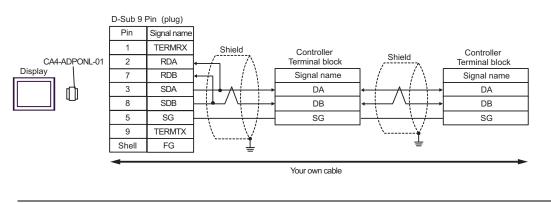

MEMO

٠

Termination resistance is not necessary.

#### Cable Diagram5

| Display<br>(Connection Port)                 |   | Cable                                                                                                    | Remarks                       |  |
|----------------------------------------------|---|----------------------------------------------------------------------------------------------------|-------------------------------|--|
| GP(COM1) <sup>*1</sup><br>AGP-<br>3302(COM2) | A | COM port conversion adapter by Digital Electronics Corp.<br>CA3-ADPCOM-01<br>+<br>Connector terminal block conversion adapter by Digital<br>Electronics Corp.<br>CA3-ADPTRM-01<br>+<br>Your own cable |                               |  |
|                                              | В | Your own cable                                                                                                    |                               |  |
| GP(COM2) <sup>*1</sup>                       | С | Online adapter by Digital Electronics Corp.<br>CA4-ADPONL-01<br>+<br>Connector terminal block conversion adapter by Digital<br>Electronics Corp.<br>CA3-ADPTRM-01<br>+<br>Your own cable              | Cable length:<br>500m or less |  |
|                                              | D | Online adapter by Digital Electronics Corp.<br>CA4-ADPONL-01<br>+<br>Your own cable                                                                                                    |                               |  |

\*1 Except AGP-3302 Series

- A. When using the COM port conversion adapter (CA3-ADPCOM-01), the connector terminal block conversion adapter (CA3-ADPTRM-01) by Digital Electronics Corp. and your own cable
- 1:1 Connection

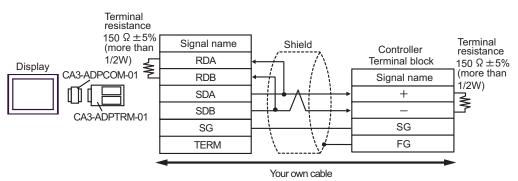

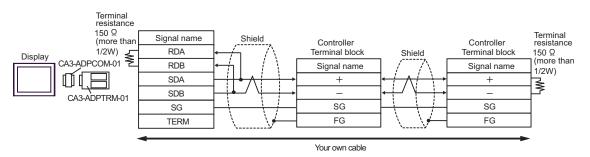

- B. When self-made cable is used
- 1:1 Connection

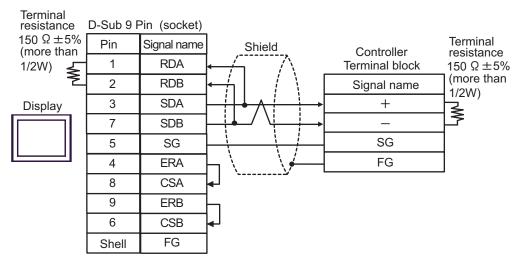

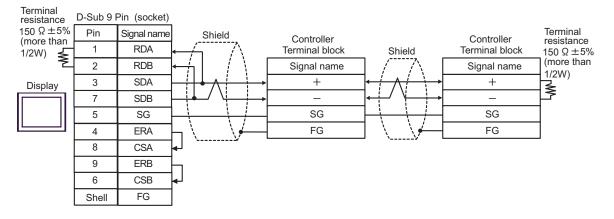

- C. When using the online adapter (CA4-ADPONL-01), the connector terminal block conversion adapter (CA3-ADPTRM-01) by Digital Electronics Corp. and your own cable
- 1:1 Connection

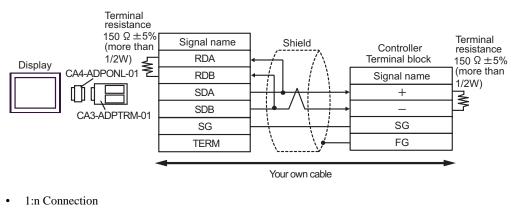

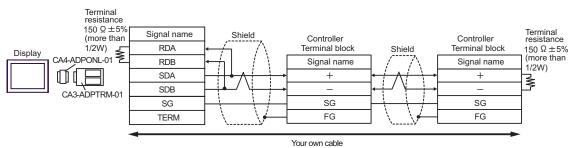

D. When using the online adapter (CA4-ADPONL-01) by Digital Electronics Corp. and your own cable

#### • 1:1 Connection

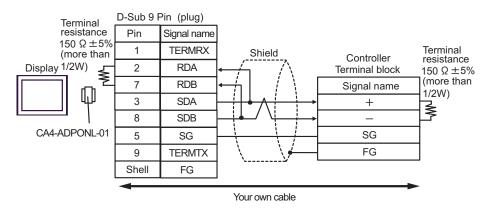

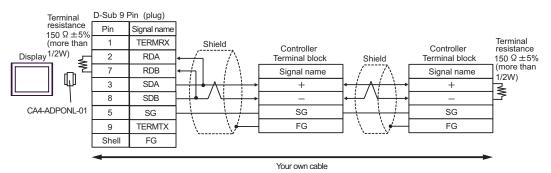

#### Cable Diagram6

| Display<br>(Connection Port)                 |   | Cable                                                                                                    | Remarks                       |  |
|----------------------------------------------|---|----------------------------------------------------------------------------------------------------|-------------------------------|--|
| GP(COM1) <sup>*1</sup><br>AGP-<br>3302(COM2) | A | COM port conversion adapter by Digital Electronics Corp.<br>CA3-ADPCOM-01<br>+<br>Connector terminal block conversion adapter by Digital<br>Electronics Corp.<br>CA3-ADPTRM-01<br>+<br>Your own cable |                               |  |
|                                              | В | Your own cable                                                                                                    |                               |  |
| GP(COM2) <sup>*1</sup>                       | С | Online adapter by Digital Electronics Corp.<br>CA4-ADPONL-01<br>+<br>Connector terminal block conversion adapter by Digital<br>Electronics Corp.<br>CA3-ADPTRM-01<br>+<br>Your own cable              | Cable length:<br>500m or less |  |
|                                              | D | Online adapter by Digital Electronics Corp.<br>CA4-ADPONL-01<br>+<br>Your own cable                                                                                                    |                               |  |

\*1 Except AGP-3302 Series

- A. When using the COM port conversion adapter (CA3-ADPCOM-01), the connector terminal block conversion adapter (CA3-ADPTRM-01) by Digital Electronics Corp. and your own cable
- 1:1 Connection

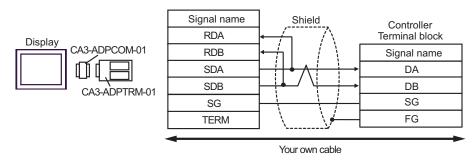

MEMO

• Termination resistance is not necessary.

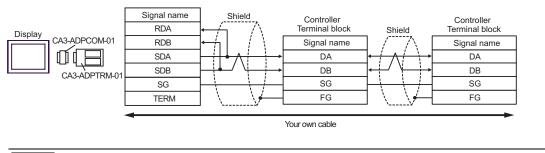

**MEMO** • Termination resistance is not necessary.

- B. When self-made cable is used
- 1:1 Connection

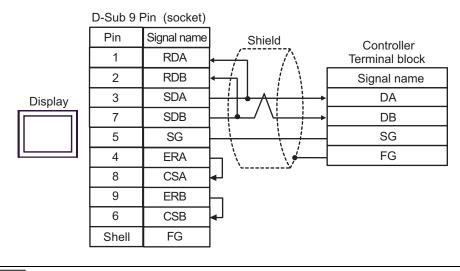

MEMO

• Termination resistance is not necessary.

1:n Connection

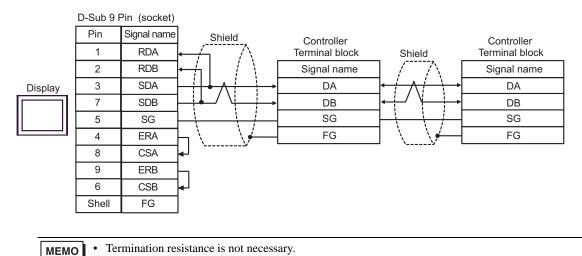

- C. When using the online adapter (CA4-ADPONL-01), the connector terminal block conversion adapter (CA3-ADPTRM-01) by Digital Electronics Corp. and your own cable
- 1:1 Connection

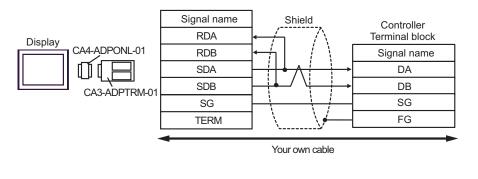

**MEMO** • Termination resistance is not necessary.

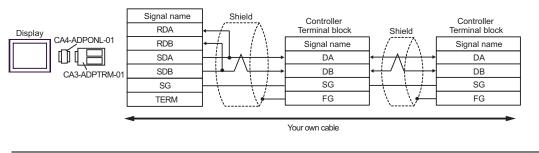

```
MEMO • Termination resistance is not necessary.
```

- D. When using the online adapter (CA4-ADPONL-01) by Digital Electronics Corp. and your own cable
- 1:1 Connection

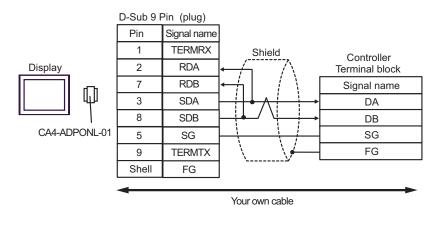

MEMO

• Termination resistance is not necessary.

1:n Connection

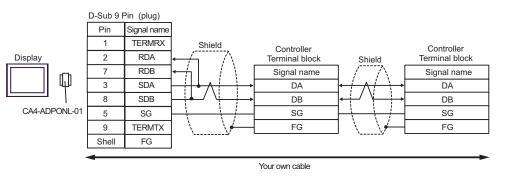

MEMO

• Termination resistance is not necessary.

#### Supported Device 6

Range of supported device address is shown in the table below. Please note that the actually supported range of the devices varies depending on the External Device to be used. Please check the actual range in the manual of your External Device.

Enter the External Device address in the dialog below.

|   | 🏄 I | npu    | t Ad | ldres | s (W | ord |    | ĸ |   |
|---|-----|--------|------|-------|------|-----|----|---|---|
|   | Dev | ice/F  | PLC  | PLC1  |      |     | -  |   | / |
|   |     |        |      | 005   | 01   |     | /  |   |   |
|   | Ba  | ick    |      |       |      | 0   | lr |   |   |
|   | А   | В      | С    |       | 7    | 8   | 9  |   |   |
| 2 | D   | Е      | F    |       | 4    | 5   | 6  |   |   |
|   |     |        |      |       | 1    | 2   | 3  |   |   |
|   | Re  | eterer | nce  |       | 0    | E   | nt |   |   |
|   |     |        |      |       |      |     |    | · |   |

1. Address

Enter the address.

2. Reference

Available parameter list is displayed. Click the parameter to use and press "Select", then the address is entered.

#### 6.1 SDC10

This address can be specified as system data area.

| Device | Bit Address     | Word Address | 32 bit  | Remarks |
|--------|-----------------|--------------|---------|---------|
| Data   | 00501.0-04504.F | 00501-04504  | [L / H] | *1      |

\*1 When you write the bit address, the Display reads the word address corresponding to that of the External Device first. Then, it changes the target bit address among the word data once read and returns the word data to the External Device. Note that the correct data may not be written if you change the word address value in the ladder program while the Display reads the data of the External Device and returns it to the External Device.

To set [Enable System Data Area] in the system area setting of GP-Pro EX may cause **MPORTANT** malfunction. Do not set [Enable System Data Area].

You can set only reading area size for the system data area available to use in the Controller. Please MEMO refer to the GP-Pro EX Reference Manual for reading area size.

- Cf: GP-Pro EX Reference Manual "Appendix 1.4 LS Area (only for direct access method)"
- Please refer to the precautions on manual notation for icons in the table.

Manual Symbols and Terminology

• Even if you use the nonexistent address, read error may not be displayed. In this case, "0" is retained for the read data. Note that the writing error is displayed.

#### 6.2 SDC15/SDC25/SDC26/SDC35/SDC36

This address can be specified as system data area.

| Device | Bit Address     | Word Address | 32 bit | Remarks |
|--------|-----------------|--------------|--------|---------|
| Data   | 00273.0-31243.F | 00273-31243  | [L/H]  | *1      |

Г

| IMPORTANT | <ul> <li>To set [Enable System Data Area] in the system area setting of GP-Pro EX may cause<br/>malfunction. Do not set [Enable System Data Area].</li> </ul>           |
|-----------|----------------------------------------------------------------------------------------------------|
|           |                                                                                                    |
| MEMO      | • You can set only reading area size for the system data area available to use in the Controller. Please refer to the GP-Pro EX Reference Manual for reading area size. |
|           | Cf: GP-Pro EX Reference Manual "Appendix 1.4 LS Area (only for direct access method)"                                                                                   |
|           | • Please refer to the precautions on manual notation for icons in the table.                                                                                            |
|           | Manual Symbols and Terminology                                                                                                    |
|           | • Even if you use the nonexistent address, read error may not be displayed. In this case, "0" is retained for the read data. Note that the writing error is displayed.  |

#### 6.3 SDC20/SDC21

This address can be specified as system data area.

| Device | Bit Address   | Word Address | 32 bit | Remarks |
|--------|---------------|--------------|--------|---------|
| Data   | 0301.0-0690.F | 0301-0690    | [L/H]  | *1      |

F

| IMPORTANT | <ul> <li>To set [Enable System Data Area] in the system area setting of GP-Pro EX may cause<br/>malfunction. Do not set [Enable System Data Area].</li> </ul>           |
|-----------|----------------------------------------------------------------------------------------------------|
|           |                                                                                                    |
| MEMO      | • You can set only reading area size for the system data area available to use in the Controller. Please refer to the GP-Pro EX Reference Manual for reading area size. |
|           | Cf: GP-Pro EX Reference Manual "Appendix 1.4 LS Area (only for direct access method)"                                                                                   |
|           | • Please refer to the precautions on manual notation for icons in the table.                                                                                            |
|           | Manual Symbols and Terminology                                                                                                    |
|           | • Even if you use the nonexistent address, read error may not be displayed. In this case, "0" is retained for the read data. Note that the writing error is displayed.  |

#### 6.4 SDC30/SDC31

This address can be specified as system data area.

| Device | Bit Address     | Word Address | 32 bit  | Remarks |
|--------|-----------------|--------------|---------|---------|
| Data   | 00501.0-06049.F | 00501-06049  | [L / H] | *1      |

F

| IMPORTANT | <ul> <li>To set [Enable System Data Area] in the system area setting of GP-Pro EX may cause<br/>malfunction. Do not set [Enable System Data Area].</li> </ul>           |
|-----------|----------------------------------------------------------------------------------------------------|
|           |                                                                                                    |
| MEMO      | • You can set only reading area size for the system data area available to use in the Controller. Please refer to the GP-Pro EX Reference Manual for reading area size. |
|           | Cf: GP-Pro EX Reference Manual "Appendix 1.4 LS Area (only for direct access method)"                                                                                   |
|           | • Please refer to the precautions on manual notation for icons in the table.                                                                                            |
|           | Manual Symbols and Terminology                                                                                                    |
|           | • Even if you use the nonexistent address, read error may not be displayed. In this case, "0" is retained for the read data. Note that the writing error is displayed.  |

#### 6.5 SDC40A

This address can be specified as system data area.

| Device | Bit Address     | Word Address | 32 bit | Remarks |
|--------|-----------------|--------------|--------|---------|
| Data   | 00501.0-06100.F | 00501-06100  | [L/H]  | *1      |

F

| IMPORTANT | <ul> <li>To set [Enable System Data Area] in the system area setting of GP-Pro EX may cause<br/>malfunction. Do not set [Enable System Data Area].</li> </ul>           |
|-----------|----------------------------------------------------------------------------------------------------|
|           |                                                                                                    |
| MEMO      | • You can set only reading area size for the system data area available to use in the Controller. Please refer to the GP-Pro EX Reference Manual for reading area size. |
|           | Cf: GP-Pro EX Reference Manual "Appendix 1.4 LS Area (only for direct access method)"                                                                                   |
|           | • Please refer to the precautions on manual notation for icons in the table.                                                                                            |
|           | Manual Symbols and Terminology                                                                                                    |
|           | • Even if you use the nonexistent address, read error may not be displayed. In this case, "0" is retained for the read data. Note that the writing error is displayed.  |

#### 6.6 SDC40B

This address can be specified as system data area.

| Device | Bit Address     | Word Address | 32 bit | Remarks |
|--------|-----------------|--------------|--------|---------|
| Data   | 00501.0-08902.F | 00501-08902  | [L/H]  | *1      |

F

| IMPORTANT | <ul> <li>To set [Enable System Data Area] in the system area setting of GP-Pro EX may cause<br/>malfunction. Do not set [Enable System Data Area].</li> </ul>           |
|-----------|----------------------------------------------------------------------------------------------------|
|           |                                                                                                    |
| MEMO      | • You can set only reading area size for the system data area available to use in the Controller. Please refer to the GP-Pro EX Reference Manual for reading area size. |
|           | Cf: GP-Pro EX Reference Manual "Appendix 1.4 LS Area (only for direct access method)"                                                                                   |
|           | • Please refer to the precautions on manual notation for icons in the table.                                                                                            |
|           | Manual Symbols and Terminology                                                                                                    |
|           | • Even if you use the nonexistent address, read error may not be displayed. In this case, "0" is retained for the read data. Note that the writing error is displayed.  |

#### 6.7 SDC40G

This address can be specified as system data area.

| Device | Bit Address     | Word Address | 32 bit | Remarks |
|--------|-----------------|--------------|--------|---------|
| Data   | 00501.0-06100.F | 00501-06100  | [L/H]  | *1      |

F

| IMPORTANT | <ul> <li>To set [Enable System Data Area] in the system area setting of GP-Pro EX may cause<br/>malfunction. Do not set [Enable System Data Area].</li> </ul>           |
|-----------|----------------------------------------------------------------------------------------------------|
|           |                                                                                                    |
| MEMO      | • You can set only reading area size for the system data area available to use in the Controller. Please refer to the GP-Pro EX Reference Manual for reading area size. |
|           | Cf: GP-Pro EX Reference Manual "Appendix 1.4 LS Area (only for direct access method)"                                                                                   |
|           | • Please refer to the precautions on manual notation for icons in the table.                                                                                            |
|           | Manual Symbols and Terminology                                                                                                    |
|           | • Even if you use the nonexistent address, read error may not be displayed. In this case, "0" is retained for the read data. Note that the writing error is displayed.  |

#### 6.8 DMC10

This address can be specified as system data area.

| Device | Bit Address     | Word Address | 32 bit | Remarks |
|--------|-----------------|--------------|--------|---------|
| Data   | 01001.0-07806.F | 01001-07806  | [L/H]  | *1      |

F

| IMPORTANT | <ul> <li>To set [Enable System Data Area] in the system area setting of GP-Pro EX may cause<br/>malfunction. Do not set [Enable System Data Area].</li> </ul>           |
|-----------|----------------------------------------------------------------------------------------------------|
|           |                                                                                                    |
| MEMO      | • You can set only reading area size for the system data area available to use in the Controller. Please refer to the GP-Pro EX Reference Manual for reading area size. |
|           | Cf: GP-Pro EX Reference Manual "Appendix 1.4 LS Area (only for direct access method)"                                                                                   |
|           | • Please refer to the precautions on manual notation for icons in the table.                                                                                            |
|           | Manual Symbols and Terminology                                                                                                    |
|           | • Even if you use the nonexistent address, read error may not be displayed. In this case, "0" is retained for the read data. Note that the writing error is displayed.  |

#### 6.9 DCP31/DCP32

This address can be specified as system data area.

| Device | Bit Address     | Word Address | 32 bit  | Remarks |
|--------|-----------------|--------------|---------|---------|
| Data   | 00501.0-04600.F | 00501-04600  | [L / H] | *1      |

F

| IMPORTANT | <ul> <li>To set [Enable System Data Area] in the system area setting of GP-Pro EX may cause<br/>malfunction. Do not set [Enable System Data Area].</li> </ul>           |
|-----------|----------------------------------------------------------------------------------------------------|
|           |                                                                                                    |
| MEMO      | • You can set only reading area size for the system data area available to use in the Controller. Please refer to the GP-Pro EX Reference Manual for reading area size. |
|           | Cf: GP-Pro EX Reference Manual "Appendix 1.4 LS Area (only for direct access method)"                                                                                   |
|           | • Please refer to the precautions on manual notation for icons in the table.                                                                                            |
|           | Manual Symbols and Terminology                                                                                                    |
|           | • Even if you use the nonexistent address, read error may not be displayed. In this case, "0" is retained for the read data. Note that the writing error is displayed.  |

#### 6.10 DCP551

This address can be specified as system data area.

| Device | Bit Address     | Word Address | 32 bit | Remarks |
|--------|-----------------|--------------|--------|---------|
| Data   | 00256.0-01712.F | 00256-01712  | [L/H]  | *1      |

F

| IMPORTANT | <ul> <li>To set [Enable System Data Area] in the system area setting of GP-Pro EX may cause<br/>malfunction. Do not set [Enable System Data Area].</li> </ul>           |
|-----------|----------------------------------------------------------------------------------------------------|
|           |                                                                                                    |
| MEMO      | • You can set only reading area size for the system data area available to use in the Controller. Please refer to the GP-Pro EX Reference Manual for reading area size. |
|           | Cf: GP-Pro EX Reference Manual "Appendix 1.4 LS Area (only for direct access method)"                                                                                   |
|           | • Please refer to the precautions on manual notation for icons in the table.                                                                                            |
|           | Manual Symbols and Terminology                                                                                                    |
|           | • Even if you use the nonexistent address, read error may not be displayed. In this case, "0" is retained for the read data. Note that the writing error is displayed.  |

#### 6.11 DCP552

This address can be specified as system data area.

| Device | Bit Address     | Word Address | 32 bit | Remarks |
|--------|-----------------|--------------|--------|---------|
| Data   | 00256.0-02003.F | 00256-02003  | [L/H]  | *1      |

F

| IMPORTANT | <ul> <li>To set [Enable System Data Area] in the system area setting of GP-Pro EX may cause<br/>malfunction. Do not set [Enable System Data Area].</li> </ul>           |
|-----------|----------------------------------------------------------------------------------------------------|
|           |                                                                                                    |
| MEMO      | • You can set only reading area size for the system data area available to use in the Controller. Please refer to the GP-Pro EX Reference Manual for reading area size. |
|           | Cf: GP-Pro EX Reference Manual "Appendix 1.4 LS Area (only for direct access method)"                                                                                   |
|           | • Please refer to the precautions on manual notation for icons in the table.                                                                                            |
|           | Manual Symbols and Terminology                                                                                                    |
|           | • Even if you use the nonexistent address, read error may not be displayed. In this case, "0" is retained for the read data. Note that the writing error is displayed.  |

## 7 Device Code and Address Code

Use device code and address code when you select "Device Type & Address" for the address type in data displays. Address of the External Device is configured as follows.

#### 7.1 SDC10

| Device | Device Name | Device Code<br>(HEX) | Address Code |
|--------|-------------|----------------------|--------------|
| Data   |             | 0080                 | Word Address |

#### 7.2 SDC15/SDC25/SDC26/SDC35/SDC36

| Device | Device Name | Device Code<br>(HEX) | Address Code |
|--------|-------------|----------------------|--------------|
| Data   |             | 0080                 | Word Address |

#### 7.3 SDC20/SDC21

| Device | Device Name | Device Code<br>(HEX) | Address Code |
|--------|-------------|----------------------|--------------|
| Data   |             | 0080                 | Word Address |

#### 7.4 SDC30/SDC31

| Device | Device Name | Device Code<br>(HEX) | Address Code |
|--------|-------------|----------------------|--------------|
| Data   |             | 0080                 | Word Address |

#### 7.5 SDC40A

| Device | Device Name | Device Code<br>(HEX) | Address Code |
|--------|-------------|----------------------|--------------|
| Data   |             | 0080                 | Word Address |

#### 7.6 SDC40B

| Device | Device Name | Device Code<br>(HEX) | Address Code |
|--------|-------------|----------------------|--------------|
| Data   |             | 0080                 | Word Address |

## 7.7 SDC40G

| Device | Device Name | Device Code<br>(HEX) | Address Code |
|--------|-------------|----------------------|--------------|
| Data   |             | 0080                 | Word Address |

#### 7.8 DMC10

| Device | Device Name | Device Code<br>(HEX) | Address Code |
|--------|-------------|----------------------|--------------|
| Data   |             | 0080                 | Word Address |

#### 7.9 DCP31/DCP32

| Device | Device Name | Device Code<br>(HEX) | Address Code |
|--------|-------------|----------------------|--------------|
| Data   |             | 0080                 | Word Address |

#### 7.10 DCP551

| Device | Device Name | Device Code<br>(HEX) | Address Code |
|--------|-------------|----------------------|--------------|
| Data   |             | 0080                 | Word Address |

### 7.11 DCP552

| Device | Device Name | Device Code<br>(HEX) | Address Code |
|--------|-------------|----------------------|--------------|
| Data   |             | 0080                 | Word Address |

# 8 Error Messages

Error messages are displayed on the screen of Display as follows: "No. : Device Name: Error Message(Error Occurrence Area)". Each description is shown below.

| Item                  | Requirements                                                                                                    |  |  |
|-----------------------|----------------------------------------------------------------------------------------------------|--|--|
| No.                   | Error No.                                                                                                    |  |  |
| Device Name           | Name of External Device where error occurs. Name of External Device is a title of External Device set with GP-Pro EX.(Initial value[PLC1])                                                                                                    |  |  |
| Error Message         | Displays messages related to the error which occurs.                                                                                                    |  |  |
| Error Occurrence Area | Displays IP address or device address of External Device where error occurs, or error codes received from External Device.                                                                                                    |  |  |
|                       | <ul> <li>MEMO</li> <li>IP address is displayed such as "IP address(Decimal): MAC address( Hex)".</li> <li>Device address is displayed such as "Address: Device addressî.</li> <li>Received error codes are displayed such as "Decimal[Hex]".</li> </ul> |  |  |

Display Examples of Error Messages

"RHAA035: PLC1: Error has been responded for device write command (Error Code: 2[02H])"

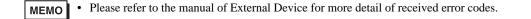

# Memo